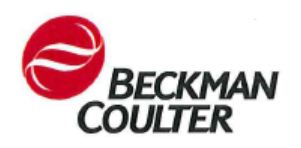

# **How to Install Microsoft Security Update MS17-010**

June 2017

[ENGLISH](#page-1-0)  [FRANÇAIS](#page-4-0)  **ITALIANO DEUTSCH** [ESPAÑOL](#page-13-0)  [PORTUGUÊS](#page-16-0)  [PORTUGUÊS-BRASIL](#page-19-0)  **SVENSKA Č[EŠTINA](#page-25-0)** [MAGYAR](#page-28-0)  [POLSKI](#page-31-0)  [TÜRKÇE](#page-34-0)  **[РУССКИЙ](#page-37-0)** [SLOVENSKY](#page-40-0)  [HRVATSKI](#page-43-0)  **[ROMÂN](#page-46-0)Ă** [简体中文](#page-49-0) [日本語](#page-52-0) [한국어](#page-55-0)

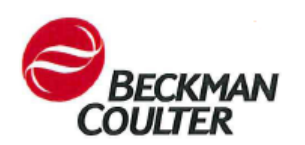

### <span id="page-1-0"></span>**How to Install Microsoft Security Update MS17-010**

June 2017

Dear Beckman Coulter Customer:

Please follow the instructions below for obtaining and installing the Microsoft Security Update MS17-010 in the DxH 600, DxH 800, DxH Slidemaker Stainer, and DxH Connectivity computers. For a detailed description of the update, see [https://support.microsoft.com/en-us/help/4012215/march-2017-security](https://support.microsoft.com/en-us/help/4012215/march-2017-security-monthly-quality-rollup-for-windows-7-and-2008_r2)[monthly-quality-rollup-for-windows-7-and-2008\\_r2.](https://support.microsoft.com/en-us/help/4012215/march-2017-security-monthly-quality-rollup-for-windows-7-and-2008_r2)

If you have questions about these instructions or questions about instructions for other Beckman Coulter products, call Beckman Coulter Customer Service at 1-800-526-7694 in the United States and Canada. Outside the United States and Canada, contact your local Beckman Coulter Representative.

Thank you for your continued support of Beckman Coulter products.

Sincerely,

Your Beckman Coulter Technical Support Team

**IMPORTANT:** The removable media for transferring files (e.g., CD-R, DVD-R, or USB flash drive) must be formatted before use.

This installation takes approximately 25 to 35 minutes to complete. Please plan accordingly. Read the entire procedure before attempting to install the update.

# **Obtain the Security Update**

**IMPORTANT**: Beckman Coulter has validated these instructions with Internet Explorer 11 and does not recommend the use of any other browser. Other browsers may display different information such as downloading a file with a different name.

- 1. On a computer with Internet access, go to <http://catalog.update.microsoft.com/v7/site/Search.aspx?q=KB4012215>
- 2. Find **March, 2017 Security Monthly Quality Rollup for Windows 7 for x64 based Systems (KB4012215)** and select **Add**.
- 3. Select **View Basket**.
- 4. Insert your formatted removable media.
- 5. Select **Download**.

6. Select **Browse** and select **Yes**, if applicable. Navigate to the removable media folder; then select **Continue** to download the security update. When the download is complete, you should see the following folder: **March, 2017 Security Monthly Quality Rollup for Windows 7 for x64 based Systems (KB4012215)** containing the file **AMD64-all-windows6.1-kb4012215-x64\_a777b8c251dc8378ecdafa81aefbe7f9009c72b.msu**.

## **Install the Security Update**

**IMPORTANT**: A Temp Admin password is required to install the security update. Allow enough time for the installation to be completed before the password expires at midnight (your local time).

- 1. Locate the DxH System Manager (and Review Station, if present) computer name(s):
	- Press  $\left(\frac{1}{2}\right)$  on the keyboard.
	- Select **Computer**. Your computer name is displayed on the lower part of the window.

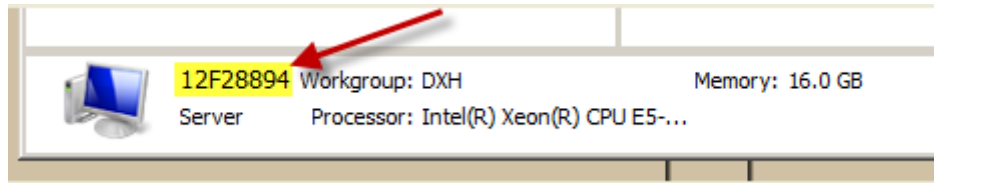

- Call your local Beckman Coulter Representative to obtain a Temp Admin password. Be sure to record the password for each computer name.
- 2. Place all Specimen Processing Modules (SPMs) and DxH Slidemaker Stainer, if present, offline. Power OFF the system(s).
- 3. Press on the keyboard.
- 4. Select **Start > Log Off** to log out of the DxH User account.
- 5. On the User Login screen, select **Temp Admin** as the login and enter the password you obtained from your Beckman Coulter Representative.
- 6. Insert the removable media containing the update.
- 7. Press  $+ E$  on the keyboard.
- 8. Find and open the removable media drive.
- 9. Open the folder containing the update and select **AMD64-all-windows6.1-kb4012215-x64\_a777b8c251dc8378ecdafa81aefbe7f9009c72b.msu**.
- 10. Follow the instructions in the update to complete the installation. It is important to follow all directions during installation.
- 11. Remove the media.
- 12. Repeat the procedure to install the update on the Review Station, if present.

#### **Verify the Security Update Installation**

- 1. Press  $\bigodot$  on the keyboard.
- 2. Select **Start > Log Off** to log out of the DxH User account.
- 3. On the User Login screen, select **Temp Admin** as the login and enter the password you obtained from your Beckman Coulter Representative.
- 4. Press and select **All Programs > Windows Update**.
- 5. Select **View update history**.
- 6. Verify that Security Update for Windows (KB4012215) is successfully installed.
- 7. Press  $\bigcirc$  and select **Log off**.
- 8. Select **DxH User** as the login and enter the password **dxhuser**.
- 9. Power ON the SPM(s) and, if present, the DxH Slidemaker Stainer.
- 10. Run controls to verify that all levels are in range.

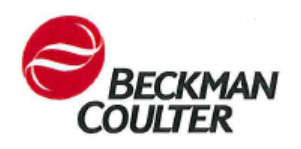

### <span id="page-4-0"></span>**Consignes pour l'installation de la mise à jour de sécurité Microsoft MS17-010**

Juin 2017

Cher client Beckman Coulter,

Nous vous invitons à suivre les instructions suivantes pour obtenir la mise à jour de sécurité Microsoft MS17-010 et l'installer sur les systèmes DxH 600, DxH 800, Slidemaker Stainer DxH et DxH Connectivity. Pour une description détaillée de la mise à jour, rendez-vous sur le site [https://support.microsoft.com/en](https://support.microsoft.com/en-us/help/4012215/march-2017-security-monthly-quality-rollup-for-windows-7-and-2008_r2)[us/help/4012215/march-2017-security-monthly-quality-rollup-for-windows-7-and-2008\\_r2.](https://support.microsoft.com/en-us/help/4012215/march-2017-security-monthly-quality-rollup-for-windows-7-and-2008_r2)

Pour tout renseignement concernant ces instructions ou d'autres produits Beckman Coulter, veuillez contacter le Service Client de la société au numéro 1-800-526-7694 (pour les États-Unis et le Canada). En dehors de ces deux pays, veuillez contacter votre représentant Beckman Coulter local.

Nous vous remercions de la confiance que vous accordez aux produits Beckman Coulter.

Sincères salutations,

Votre équipe d'assistance technique Beckman Coulter

**IMPORTANT :** le support amovible destiné au transfert des fichiers (ex. CD-R, DVD-R ou clé USB) doit être formaté avant utilisation.

L'installation de la mise à jour dure de 25 à 30 minutes environ. Veuillez tenir compte de ce paramètre. Veuillez lire intégralement la procédure à suivre avant de commencer l'installation de la mise à jour.

# **Obtenir la mise à jour de sécurité**

**IMPORTANT** : Beckman Coulter a validé ces instructions pour Internet Explorer 11 et déconseille l'utilisation de tout autre navigateur - ce dernier risquant d'afficher des informations différentes telles que le téléchargement d'un fichier portant un autre nom.

- 1. À partir d'un ordinateur connecté à Internet, rendez-vous sur le site <http://catalog.update.microsoft.com/v7/site/Search.aspx?q=KB4012215>
- 2. Cliquez sur **« Correctif cumulatif mensuel de sécurité et de qualité pour Windows 7 pour les systèmes basés sur x64 (KB4012215) - mars 2017 »**.
- 3. Cliquez sur **« Composant du package »**.
- 4. Insérez votre support amovible formaté.
- 5. Cliquez sur **« Télécharger »**.

6. Cliquez sur **« Parcourir »** puis sur **« Oui »**, le cas échéant. Recherchez le dossier du support amovible, puis cliquez sur **« Continuer »** pour télécharger la mise à jour de sécurité. Une fois le téléchargement terminé, le dossier suivant s'affiche : **Correctif cumulatif mensuel de sécurité et de qualité pour Windows 7 pour les systèmes basés sur x64 (KB4012215) - mars 2017**, contenant le fichier **AMD64-all-windows6.1-kb4012215-x64\_a777b8c251dc8378ecdafa81aefbe7f9009c72b.msu**.

## **Installation de la mise à jour de sécurité**

**IMPORTANT** : un mode de passe Administrateur temporaire est requis pour installer la mise à jour de sécurité. Prévoyez un délai suffisant pour l'installation de la mise à jour avant l'expiration du mot de passe (minuit, heure locale).

- 1. Recherchez le(s) nom(s) d'ordinateur du DxH System Manager (et la Station d'examen, le cas échéant) :
	- Sur le clavier, appuyez sur  $\bigoplus$
	- Sélectionnez **« Ordinateur »**. Le nom de votre ordinateur s'affiche dans la partie inférieure de la fenêtre.

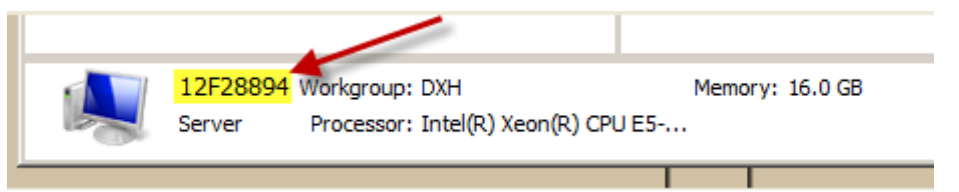

- Contactez votre représentant Beckman Coulter pour obtenir un mot de passe Administrateur temporaire. Veillez à retenir le mot de passe pour chaque nom d'ordinateur.
- 2. Mettez hors ligne tous les Specimen Processing Modules (SPM) et DxH Slidemaker Stainer, le cas échéant. Placez le(s) système(s) hors tension (position OFF).
- 3. Sur le clavier, appuyez sur  $\left( \frac{1}{2} \right)$
- 4. Sélectionnez **« Démarrer > Déconnexion »** pour vous déconnecter du compte utilisateur DxH.
- 5. Sur l'écran d'authentification de l'utilisateur, sélectionnez **Administrateur temporaire** comme identifiant et saisissez le mot de passe qui vous a été communiqué par votre représentant Beckman Coulter.
- 6. Insérez le support amovible contenant la mise à jour.
- 7. Sur le clavier, appuyez sur  $\bigoplus$  + **E**.
- 8. Recherchez et ouvrez le pilote du support amovible.
- 9. Ouvrez le dossier contenant la mise à jour et sélectionnez **AMD64-all-windows6.1-kb4012215-x64\_a777b8c251dc8378ecdafa81aefbe7f9009c72b.msu**.
- 10. Suivez les instructions fournies dans le dossier de la mise à jour pour terminer l'installation. Veillez à respecter toutes les consignes durant l'installation.
- 11. Retirez le support.
- 12. Répétez l'opération pour installer la mise à jour sur la Station d'examen, le cas échéant.

# **Vérification de l'installation de la mise à jour de sécurité**

- 1. Sur le clavier, appuyez sur  $\left( \frac{1}{2} \right)$
- 2. Sélectionnez **« Démarrer > Déconnexion »** pour vous déconnecter du compte utilisateur DxH.
- 3. Sur l'écran d'authentification de l'utilisateur, sélectionnez **Administrateur temporaire** comme identifiant et saisissez le mot de passe qui vous a été communiqué par votre représentant Beckman Coulter.
- 4. Appuyez sur **et sélectionnez** « Tous les programmes > Mise à jour Windows ».
- 5. Sélectionnez **« Voir l'historique des mises à jour »**.
- 6. Vérifiez si la mise à jour de sécurité pour Windows (KB4012215) a été installée correctement.
- 7. Appuyez sur **et** sélectionnez **Déconnexion**.
- 8. Sélectionnez **Utilisateur DxH** comme identifiant et saisissez le mot de passe **dxhuser**.
- 9. Placez le(s) SPM en position ON et, le cas échéant, le DxH Slidemaker Stainer.
- 10. Lancez les contrôles pour vérifier que tous les niveaux se situent dans la plage prévue.

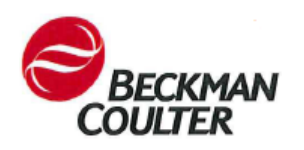

#### <span id="page-7-0"></span>**Procedura di installazione dell'aggiornamento della sicurezza di Microsoft MS17-010**

Giugno 2017

Gentile Cliente di Beckman Coulter,

Si attenga alle istruzioni che seguono per ottenere e installare l'aggiornamento della sicurezza di Microsoft MS17-010 sui computer di DxH 600, DxH 800, DxH Slidemaker Stainer e DxH Connectivity. Per una descrizione dettagliata dell'aggiornamento, consulti [https://support.microsoft.com/en](https://support.microsoft.com/en-us/help/4012215/march-2017-security-monthly-quality-rollup-for-windows-7-and-2008_r2)[us/help/4012215/march-2017-security-monthly-quality-rollup-for-windows-7-and-2008\\_r2.](https://support.microsoft.com/en-us/help/4012215/march-2017-security-monthly-quality-rollup-for-windows-7-and-2008_r2)

Per qualsiasi domanda relativa alle presenti istruzioni o alle istruzioni di altri prodotti Beckman Coulter, negli Stati Uniti e in Canada contatti l'assistenza clienti Beckman Coulter al numero 1-800-526-7694. Al di fuori degli Stati Uniti e del Canada, contatti il rappresentante Beckman Coulter di zona.

Beckman Coulter la ringrazia per il continuo supporto dei suoi prodotti.

Distinti saluti,

Team di assistenza tecnica di Beckman Coulter

**IMPORTANTE:** formattare i supporti rimovibili per il trasferimento dei file (ad es. CD-R, DVD-R o unità flash USB) prima dell'uso.

Per il completamento di questa installazione, saranno necessari dai 25 ai 35 minuti circa. Organizzarsi di conseguenza. Leggere l'intera procedura prima di tentare di installare l'aggiornamento.

# **Ottenere l'aggiornamento della sicurezza**

**IMPORTANTE**: Beckman Coulter ha convalidato queste istruzioni con Internet Explorer 11 e non consiglia di utilizzare altri browser poiché potrebbero visualizzare informazioni diverse, come ad esempio il download di un file con un nome diverso.

- 1. Su un computer con accesso a Internet, accedere a <http://catalog.update.microsoft.com/v7/site/Search.aspx?q=KB4012215>
- 2. Cercare **Rollup qualitativo mensile sulla sicurezza di marzo 2017 per Windows 7 per i sistemi basati su x64 (KB4012215)** e selezionare **Aggiungi**.
- 3. Selezionare **Visualizza contenitore**.
- 4. Inserire i supporti rimovibili formattati.
- 5. Selezionare **Scarica**.

6. Selezionare **Sfoglia** e, se possibile, **Sì**. Aprire la cartella dei supporti rimovibili; quindi selezionare **Continua** per scaricare l'aggiornamento della sicurezza. Al completamento del download, si dovrebbe visualizzare la cartella seguente: **Rollup qualitativo mensile sulla sicurezza di marzo 2017 per Windows 7 per i sistemi basati su x64 (KB4012215)** contenente il file **AMD64-all-windows6.1-kb4012215-x64\_a777b8c251dc8378ecdafa81aefbe7f9009c72b.msu**.

### **Installare l'aggiornamento della sicurezza**

**IMPORTANTE**: per installare l'aggiornamento di sicurezza è richiesta una password Amministratore temporaneo. Concedere al processo di installazione un tempo di completamento sufficiente prima che la password scada a mezzanotte (ora locale).

- 1. Individuare i nomi computer del Gestore del sistema DxH (e Stazione di revisione, se presente):
	- Premere sulla tastiera.
	- Selezionare **Computer**. Il nome computer viene visualizzato sulla parte inferiore della finestra.

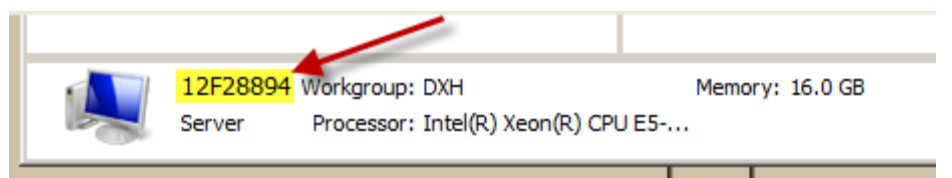

- Per ricevere una password Amministratore temporaneo, contattare il rappresentante locale Beckman Coulter. Assicurarsi di registrare la password per ciascun nome computer.
- 2. Disconnettere tutti i Moduli di trattamento campioni (SPM) e DxH Slidemaker Stainer, se presente. Spegnere il/i sistema/i.
- 3. Premere  $\bigcirc$  sulla tastiera.
- 4. Selezionare **Start > Disconnetti** per disconnettersi dall'account utente DxH.
- 5. Nella schermata Accesso utente, selezionare l'identità di accesso **Amministratore temporaneo** e immettere la password fornita dal rappresentante Beckman Coulter.
- 6. Inserire i supporti rimovibili che contengono l'aggiornamento.
- 7. Premere  $+ E$  sulla tastiera.
- 8. Cercare e aprire l'unità supporto rimovibile.
- 9. Aprire la cartella che contiene l'aggiornamento e selezionare **AMD64-all-windows6.1-kb4012215-x64\_a777b8c251dc8378ecdafa81aefbe7f9009c72b.msu**.
- 10. Per completare l'installazione, attenersi alle istruzioni nell'aggiornamento. Durante l'installazione è fondamentale seguire tutte le indicazioni.
- 11. Rimuovere il supporto.
- 12. Ripetere la procedura per installare l'aggiornamento sulla Stazione di revisione, se presente.

# **Verificare l'installazione dell'aggiornamento della sicurezza**

- 1. Premere  $\bigoplus$  sulla tastiera.
- 2. Selezionare **Start > Disconnetti** per disconnettersi dall'account utente DxH.
- 3. Nella schermata Accesso utente, selezionare l'identità di accesso **Amministratore temporaneo** e immettere la password fornita dal rappresentante Beckman Coulter.
- 4. Premere **e selezionare Tutti i programmi > Windows Update.**
- 5. Selezionare **Visualizza cronologia aggiornamenti**.
- 6. Verificare che l'installazione dell'aggiornamento della sicurezza per Windows (KB4012215) sia stata completata.
- 7. Premere  $\bigcirc$  e selezionare **Disconnetti**.
- 8. Selezionare l'identità di accesso **Utente DxH** e immettere la password **dxhuser**.
- 9. Accendere gli SPM e, se presente, DxH Slidemaker Stainer.
- 10. Eseguire i controlli al fine di verificare che tutti i livelli siano compresi negli intervalli.

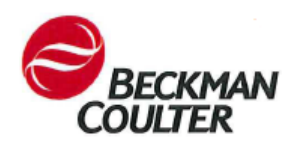

### <span id="page-10-0"></span>**Anleitung zur Installation des Microsoft-Sicherheitsupdates MS17-010**

Juni 2017

Sehr geehrter Kunde von Beckman Coulter,

Befolgen Sie die Anweisungen unten, um das Microsoft-Sicherheitsupdates MS17-010 zu erhalten und auf mit DxH 600, DxH 800, DxH Ausstrich- und Färbeautomat und DxH Connectivity verbundenen Computern zu installieren. Eine detaillierte Beschreibung des Updates finden Sie unter [https://support.microsoft.com/en-us/help/4012215/march-2017-security-monthly-quality-rollup-for](https://support.microsoft.com/en-us/help/4012215/march-2017-security-monthly-quality-rollup-for-windows-7-and-2008_r2)[windows-7-and-2008\\_r2.](https://support.microsoft.com/en-us/help/4012215/march-2017-security-monthly-quality-rollup-for-windows-7-and-2008_r2)

Wenden Sie sich bei Fragen zu diesen Anweisungen oder zu Anweisungen im Hinblick auf andere Produkte von Beckman Coulter unter der Nummer 1-800-526-7694 an den Kundendienst von Beckman Coulter, wenn Sie aus den Vereinigten Staaten oder Kanada anrufen. Außerhalb der Vereinigten Staaten und Kanada wenden Sie sich bitte an Ihren lokalen Beckman Coulter-Vertreter.

Wir danken Ihnen für Ihre bleibende Treue zu den Produkten von Beckman Coulter.

Mit freundlichen Grüßen

Ihr technisches Kundendienst-Team von Beckman Coulter

**WICHTIG:** Die Wechselmedien für die Dateiübertragung (z. B. CD-R, DVD-R oder USB-Stick) müssen vor der Verwendung formatiert werden.

Diese Installation dauert ca. 25 bis 35 Minuten. Planen Sie entsprechend. Lesen Sie sich die gesamte Verfahrensbeschreibung durch, bevor Sie das Update installieren.

### **So erhalten Sie das Sicherheitsupdate**

**WICHTIG**: Beckman Coulter hat diese Anweisungen mit dem Internet Explorer 11 validiert und empfiehlt, keinen anderen Browser zu verwenden. Andere Browser zeigen möglicherweise andere Informationen an, wie zum Beispiel einen anderen Dateinamen beim Herunterladen.

- 1. Navigieren Sie bei einem Computer mit Internetzugang zu <http://catalog.update.microsoft.com/v7/site/Search.aspx?q=KB4012215>
- 2. Suchen Sie nach **März 2017 monatliches Sicherheitsqualitätsrollup für Windows 7 für x64 basierte Systeme (KB4012215)** und wählen Sie **Hinzufügen** aus.
- 3. Wählen Sie **Korb anzeigen**.
- 4. Stecken Sie Ihre formatierten Wechselmedien ein.
- 5. Wählen Sie **Download**.
- 6. Wählen Sie **Durchsuchen** und anschließend **Ja**, falls anwendbar. Navigieren Sie zum Ordner des Wechselmediums und wählen Sie dann **Weiter**, um das Sicherheitsupdate herunterzuladen. Ist der Download abgeschlossen, sollte Ihnen folgender Ordner angezeigt werden: **März 2017 – monatliches Sicherheitsqualitätsrollup für Windows 7 für x64-basierte Systeme (KB4012215)**. In diesem Ordner sollte die Datei **AMD64-all-windows6.1-kb4012215 x64\_a777b8c251dc8378ecdafa81aefbe7f9009c72b.msu** enthalten sein.

#### **Installieren des Sicherheitsupdates**

**WICHTIG**: Ein temporäres Administratorpasswort ist erforderlich, um das Sicherheitsupdate zu installieren. Planen Sie genügend Zeit ein, um die Installation vor Ablauf des Passworts um Mitternacht (lokale Zeit) abzuschließen.

- 1. Suchen Sie nach dem/den Computernamen für den DxH-Systemmanager (und die Prüfstation, falls vorhanden):
	- Drücken Sie auf der Tastatur auf
	- Wählen Sie **Computer** aus. Der Name Ihres Computers wird im unteren Fensterbereich angezeigt.

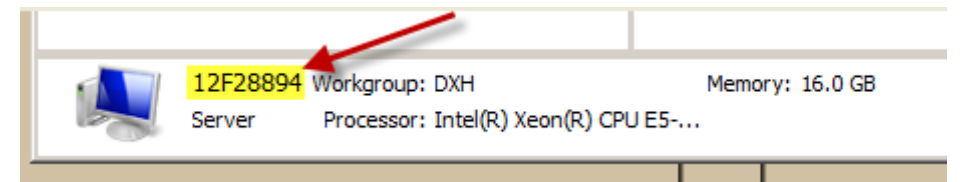

- Wenden Sie sich an den lokalen Vertreter von Beckman Coulter, um ein temporäres Administratorpasswort zu erhalten. Denken Sie daran, sich das Passwort zu jedem Computernamen zu notieren.
- 2. Sorgen Sie dafür, dass alle Probenverarbeitungsmodule (SPMs) und DxH Ausstrich- und Färbeautomaten (falls vorhanden) offline sind. Schalten Sie das System/die Systeme AUS.
- 3. Drücken Sie auf der Tastatur auf
- 4. Wählen Sie **Start > Abmelden**, um sich vom DxH-Benutzerkonto abzumelden.
- 5. Wählen Sie auf dem Bildschirm für die Benutzeranmeldung als Benutzernamen **Temp Admin** und geben Sie als Passwort das vom Beckman Coulter-Vertreter erhaltene Passwort ein.
- 6. Stecken Sie das Wechselmedium mit dem Update ein.
- 7. Drücken Sie auf der Tastatur auf **+**E.
- 8. Suchen und öffnen Sie das Laufwerk für das Wechselmedium.
- 9. Öffnen Sie den Ordner mit dem Update und wählen Sie **AMD64-all-windows6.1-kb4012215 x64\_a777b8c251dc8378ecdafa81aefbe7f9009c72b.msu** aus.
- 10. Befolgen Sie die Anweisungen zum Update und schließen Sie die Installation ab. Es ist wichtig, alle Anweisungen während der Installation zu befolgen.
- 11. Externes Medium entfernen.
- 12. Wiederholen Sie das Verfahren, um das Update auf der Prüfstation (falls vorhanden) zu installieren.

# **Überprüfen der Sicherheitsupdate-Installation**

- 1. Drücken Sie auf der Tastatur auf  $\left( \frac{1}{2} \right)$
- 2. Wählen Sie **Start > Abmelden**, um sich vom DxH-Benutzerkonto abzumelden.
- 3. Wählen Sie auf dem Bildschirm für die Benutzeranmeldung als Benutzernamen **Temp Admin** und geben Sie als Passwort das vom Beckman Coulter-Vertreter erhaltene Passwort ein.
- 4. Drücken Sie auf **U** und wählen Sie **Alle Programme > Windows-Update**.
- 5. Wählen Sie **Updateverlauf anzeigen**.
- 6. Überprüfen Sie, ob das Sicherheitsupdate für Windows (KB4012215) erfolgreich installiert wurde.
- 7. Drücken Sie auf **D**und wählen Sie **Abmelden**.
- 8. Wählen Sie **DxH-Benutzer** als Anmeldung und geben Sie das Passwort **dxhuser** ein.
- 9. Schalten Sie das SPM/die SPMs (falls vorhanden) und den Ausstrich- und Färbeautomaten EIN.
- 10. Führen Sie Kontrollen durch, um zu überprüfen, ob alle Konzentrationen im zulässigen Bereich liegen.

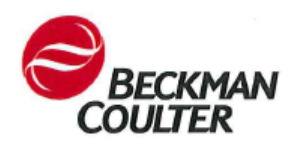

### <span id="page-13-0"></span>**Cómo instalar la actualización de seguridad Microsoft MS17-010**

Junio de 2017

Estimado cliente de Beckman Coulter:

Siga las instrucciones a continuación para obtener e instalar la actualización de seguridad Microsoft MS17-010 en el coloreador Slidemaker Stainer DxH 600, DxH 800 y DxH y los ordenadores DxH Connectivity. Para una descripción detallada de la actualización, consulte [https://support.microsoft.com/en-us/help/4012215/march-2017-security-monthly-quality-rollup-for](https://support.microsoft.com/en-us/help/4012215/march-2017-security-monthly-quality-rollup-for-windows-7-and-2008_r2)windows-7-and-2008 r2.

Ante cualquier pregunta sobre estas instrucciones o preguntas sobre otros productos Beckman Coulter, llame al servicio de Atención al cliente de Beckman Coulter en el 1-800-526-7694 en Estados Unidos y Canadá. Fuera de los Estados Unidos y Canadá, póngase en contacto con su representante local de Beckman Coulter.

Le agradecemos la confianza que continúa demostrando en los productos de Beckman Coulter.

Atentamente,

Su equipo de servicio técnico de Beckman Coulter

**IMPORTANTE:** Los medios extraíbles para transferir archivos (ej. CD-R, DVD-R o memorias USB) deben formatearse antes del uso.

Esta instalación requiere aproximadamente entre 25 y 35 minutos. Planifique suficiente tiempo con antelación. Lea todo el procedimiento antes de intentar instalar la actualización.

### **Obtener la actualización de seguridad**

**IMPORTANTE:** Beckman Coulter ha validado estas instrucciones con Internet Explorer 11 y no recomienda el uso de ningún otro navegador. Otros navegadores pueden mostrar información distinta como descargar un archivo con un nombre distinto.

- 1. En un ordenador con acceso a internet, vaya a <http://catalog.update.microsoft.com/v7/site/Search.aspx?q=KB4012215>
- 2. Busque **March, 2017 Security Monthly Quality Rollup for Windows 7 for x64 based Systems (KB4012215)** y seleccione **Añadir**.
- 3. Seleccione **Ver cesta**.
- 4. Inserte su dispositivo de almacenamiento extraíble formateado.
- 5. Seleccione **Descargar**.

6. Seleccione **Examinar** y seleccione **Sí**, si procede. Navegue a la carpeta del dispositivo de almacenamiento extraíble; luego seleccione **Continuar** para descargar la actualización de seguridad. Cuando se haya completado la descarga, debería ver la siguiente carpeta: **March, 2017 Security Monthly Quality Rollup for Windows 7 for x64 based Systems (KB4012215)** que contiene el archivo

**AMD64-all-windows6.1-kb4012215-x64\_a777b8c251dc8378ecdafa81aefbe7f9009c72b.msu**.

### **Instalar la actualización de seguridad**

**IMPORTANTE:** Es necesaria una contraseña de administrador temporal para instalar la actualización de seguridad. Deje tiempo suficiente para que la instalación se complete antes de que la contraseña caduque a medianoche.

- 1. Localice el nombre del ordenador del administrador de sistema DxH (y estación de revisión, si la hay):
	- Pulse  $\bigoplus$  en el teclado.
	- Seleccione **Ordenador**. El nombre de su ordenador se muestra en la parte inferior de la ventana.

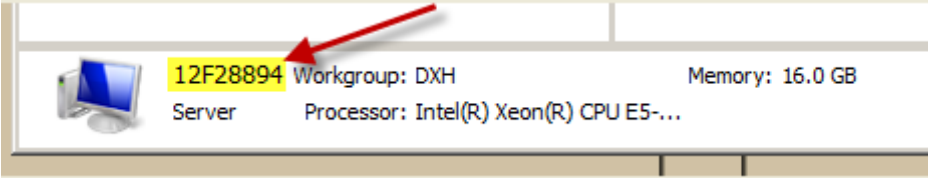

- Llame a su representante local de Beckman Coulter para obtener una contraseña de administrador temporal. Asegúrese de registrar la contraseña para cada nombre de ordenador.
- 2. Coloque todos los módulos de procesado de especímenes (SPM) y el DxH Slidemaker Stainer fuera de línea. Apague el sistema.
- 3. Pulse  $\Theta$  en el teclado.
- 4. Seleccione **Inicio > Cerrar sesión** para salir de la sesión de la cuenta de usuario DxH.
- 5. En la pantalla de Inicio de sesión, seleccione **Admin Temp** como inicio de sesión e introduzca la contraseña que obtuvo de su representante de Beckman Coulter.
- 6. Inserte el dispositivo de almacenamiento extraíble que contiene la actualización.
- 7. Pulse  $+ E$  en el teclado.
- 8. Busque y abra la unidad de almacenamiento extraíble.
- 9. Abra la carpeta que contiene la actualización y seleccione **AMD64-all-windows6.1-kb4012215-x64\_a777b8c251dc8378ecdafa81aefbe7f9009c72b.msu**.
- 10. Siga las instrucciones en la actualización para completar la instalación. Es importante seguir todas las instrucciones durante la instalación.
- 11. Extraiga el medio.
- 12. Repita el procedimiento para instalar la actualización en la estación de revisión, si la hay.

# **Comprobar la instalación de la actualización de seguridad**

- 1. Pulse  $\bigoplus$  en el teclado.
- 2. Seleccione **Inicio > Cerrar sesión** para salir de la sesión de la cuenta de usuario DxH.
- 3. En la pantalla de Inicio de sesión, seleccione **Admin Temp** como inicio de sesión e introduzca la contraseña que obtuvo de su representante de Beckman Coulter.
- 4. Pulse  $\left(\frac{1}{2}\right)$  y seleccione **Todos los programas > Actualización de Windows**.
- 5. Seleccione **Ver historial de actualizaciones**.
- 6. Compruebe que la Actualización de seguridad de Windows (KB4012215) se ha instalado correctamente.
- 7. Pulse y seleccione **Cerrar sesión**.
- 8. Seleccione **Usuario DxH** como el usuario e introduzca la contraseña **dxhuser**.
- 9. Encienda los SPM y, si está instalado, el DxH Slidemaker Stainer.
- 10. Ejecute controles para comprobar que todos los niveles están al día.

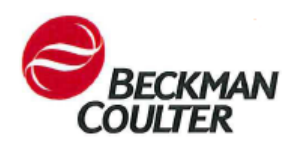

### <span id="page-16-0"></span>**Como instalar a Atualização de Segurança da Microsoft MS17-010**

Junho de 2017

Estimado Cliente da Beckman Coulter:

Siga as instruções abaixo para obter e instalar a Atualização de Segurança da Microsoft MS17-010 nos computadores do DxH 600, DxH 800, DxH Slidemaker Stainer e DxH Connectivity. Para obter uma descrição detalhada da atualização, consulte [https://support.microsoft.com/en-us/help/4012215/march-](https://support.microsoft.com/en-us/help/4012215/march-2017-security-monthly-quality-rollup-for-windows-7-and-2008_r2)[2017-security-monthly-quality-rollup-for-windows-7-and-2008\\_r2.](https://support.microsoft.com/en-us/help/4012215/march-2017-security-monthly-quality-rollup-for-windows-7-and-2008_r2)

Em caso de questões relativas a estas instruções ou questões relativas a instruções para outros produtos da Beckman Coulter, contacte a Assistência ao Cliente da Beckman Coulter através do número 1-800-526-7694 nos Estados Unidos ou Canadá. Fora dos EUA e Canadá, contacte o seu representante local da Beckman Coulter.

Obrigado pela sua preferência pelos produtos da Beckman Coulter.

Atenciosamente,

A Sua Equipa de Assistência Técnica da Beckman Coulter

**IMPORTANTE:** Os dispositivos amovíveis para transferir ficheiros (por exemplo, CD-R, DVD-R ou pen drive USB) devem ser formatados antes do uso.

A instalação demora aproximadamente 25 a 35 minutos a ser concluída. Planeie em conformidade. Leia todo o procedimento antes de tentar instalar a atualização.

# **Obter a Atualização de Segurança**

**IMPORTANTE:** A Beckman Coulter validou estas instruções com o Internet Explorer 11 e não recomenda o uso de qualquer outro navegador. Outros navegadores podem exibir informações diferentes, como descarregar um ficheiro com um nome diferente.

- 1. Num computador com acesso à Internet vá para <http://catalog.update.microsoft.com/v7/site/Search.aspx?q=KB4012215>
- 2. Encontre o **Rollup de Qualidade Mensal de Segurança de Março de 2017 para Windows 7 para Sistema baseados em x64 (KB4012215)** e selecione **Adicionar.**
- 3. Selecione **Visualizar Cesto.**
- 4. Insira o seu dispositivo amovível formatado.
- 5. Selecione **Descarregar.**

6. Selecione **Procurar** e selecione **Sim**, se aplicável. Navegue até a pasta do dispositivo amovível; depois, selecione **Continuar** para descarregar a atualização de segurança. Quando a transferência estiver completa, deve ver a seguinte pasta: **Rollup de Qualidade Mensal de Segurança de Março de 2017 para Windows 7 para Sistemas baseados em x64 (KB4012215)** contendo o ficheiro **AMD64-all-windows6.1-kb4012215-x64\_a777b8c251dc8378ecdafa81aefbe7f9009c72b.msu**.

## **Instalar a Atualização de Segurança**

**IMPORTANTE:** É necessária uma palavra-passe de Administrador Temporária para instalar a atualização de segurança. Aguarde tempo suficiente para que a instalação seja concluída antes da expiração da palavra-passe à meia-noite (hora local).

- 1. Localize o (s) nome (s) do computador do Gestor do Sistema DxH (e Estação de Revisão, se presente):
	- Pressione no teclado.
	- Selecione **Computador**. O nome do seu computador é exibido na parte inferior da janela.

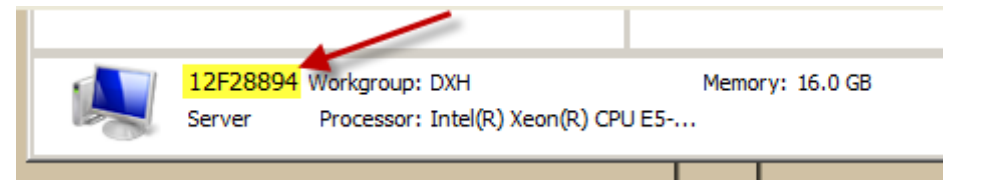

- Ligue para o Representante local da Beckman Coulter para obter uma palavra-passe de Administrador Temporária. Certifique-se de que grava a palavra-passe para cada nome do computador.
- 2. Coloque todos os Módulos de Processamento de Amostras (SPMs) e o DxH Slidemaker Stainer, se presente, offline. DESLIGUE o (s) sistema (s).
- 3. Pressione  $\bullet$  no teclado.
- 4. Selecione **Iniciar > Terminar Sessão** para sair da conta do Utilizador DxH.
- 5. No ecrã de Login do Utilizador, selecione **Administrador Temporário** como o login e digite a palavra-passe que obteve do seu Representante da Beckman Coulter.
- 6. Insira o dispositivo amovível que contém a atualização.
- 7. Pressione  $+ E$  no teclado.
- 8. Encontre e abra a unidade de dispositivo amovível.
- 9. Abra a pasta que contém a atualização e selecione **AMD64-all-windows6.1-kb4012215-x64\_a777b8c251dc8378ecdafa81aefbe7f9009c72b.msu**.
- 10. Siga as instruções na atualização para concluir a instalação. É importante seguir todas as instruções durante a instalação.
- 11. Remova o suporte de dados.
- 12. Repita o procedimento para instalar a atualização na Estação de Revisão, se presente.

# **Verificar a Instalação da Atualização de Segurança**

- 1. Pressione  $\bigcirc$  no teclado.
- 2. Selecione **Iniciar > Terminar Sessão** para sair da conta do Utilizador DxH.
- 3. No ecrã de Login do Utilizador, selecione **Administrador Temporário** como o login e digite a palavra-passe que obteve do seu Representante da Beckman Coulter.
- 4. Pressione  $\bigcirc$  e selecione **Todos os Programas > Atualização do Windows**.
- 5. Selecione **Ver histórico de atualização**.
- 6. Verifique se a Atualização de Segurança para o Windows (KB4012215) foi instalada com sucesso.
- 7. Pressione <sup>(29</sup>) e selecione **Terminar sessão**.
- 8. Selecione **Utilizador DxH** como o login e digite a palavra-passe **dxhuser**.
- 9. LIGUE o (s) SPM (s) e, se presente, o DxH Slidemaker Stainer.
- 10. Execute os controles para verificar se todos os níveis estão na extensão.

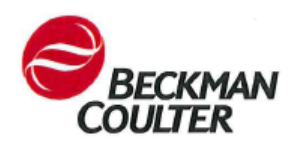

#### <span id="page-19-0"></span>**Como Instalar a Atualização do Microsoft Security MS17-010**

Junho de 2017

Prezado cliente da Beckman Coulter,

Siga as instruções abaixo para obter e instalar a Atualização do Microsoft Security MS17-010 nos computadores DxH 600, DxH 800, DxH Slidemaker Stainer e DxH Connectivity. Para obter uma descrição detalhada da atualização, consult[e https://support.microsoft.com/en-us/help/4012215/march-2017-security](https://support.microsoft.com/en-us/help/4012215/march-2017-security-monthly-quality-rollup-for-windows-7-and-2008_r2)[monthly-quality-rollup-for-windows-7-and-2008\\_r2.](https://support.microsoft.com/en-us/help/4012215/march-2017-security-monthly-quality-rollup-for-windows-7-and-2008_r2)

Se você tiver dúvidas sobre estas instruções ou dúvidas sobre instruções de outros produtos Beckman Coulter, ligue para o Atendimento ao Cliente Beckman Coulter pelo telefone 1-800-526-7694 nos Estados Unidos e no Canadá. Fora dos Estados Unidos e Canadá, entre em contato com o seu representante local da Beckman Coulter.

Agradecemos seu apoio contínuo aos produtos da Beckman Coulter.

Atenciosamente,

Sua Equipe de Suporte Técnico Beckman Coulterr

**IMPORTANTE:** A mídia removível para a transferência de arquivos (por exemplo, CD-R, DVD-R ou unidade flash USB) deve ser formatada antes da utilização.

Esta instalação leva aproximadamente 25 a 35 minutos para ser concluída. Por favor, planeje adequadamente Leia todo o procedimento antes de tentar instalar a atualização.

### **Obtenha a Atualização de Segurança**

**IMPORTANT**E: A Beckman Coulter validou estas instruções com o Internet Explorer 11 e não recomenda o uso de qualquer outro navegador. Outros navegadores podem exibir informações diferentes, como baixar um arquivo com um nome diferente.

- 1. Em um computador com acesso à Internet, vá até <http://catalog.update.microsoft.com/v7/site/Search.aspx?q=KB4012215>
- 2. Encontre o **Pacote de Qualidade de Segurança Mensal para o Windows 7 para sistemas baseados em x64 (KB4012215)** e selecione **Adicionar**.
- 3. Selecione **View Basket**.
- 4. Insira a mídia removível formatada.
- 5. Selecione **Download**.

6. Selecione **Procurar** e selecione **Sim**, se for aplicável. Navegue até a pasta de mídia removível; depois, selecione **Continuar** para baixar a atualização de segurança. Quando o download estiver concluído, você deverá ver a seguinte pasta: **March, 2017 Security Monthly Quality Rollup for Windows 7 for x64 based Systems (KB4012215)** que contém o arquivo **AMD64-all-windows6.1-kb4012215-x64\_a777b8c251dc8378ecdafa81aefbe7f9009c72b.msu**.

### **Instale a Atualização de Segurança**

**IMPORTANT**E: É necessária uma senha Temp Admin para instalar a atualização de segurança. Aguarde tempo suficiente para que a instalação seja concluída antes da expiração da senha à meianoite (hora local).

- 1. Localize o DxH System Manager (e a Estação de revisão, se houver) nome (s) do computador:
	- Pressione  $\bigcirc$  no teclado.
	- Selecione **Computador**. O nome do seu computador é exibido na parte inferior da janela.

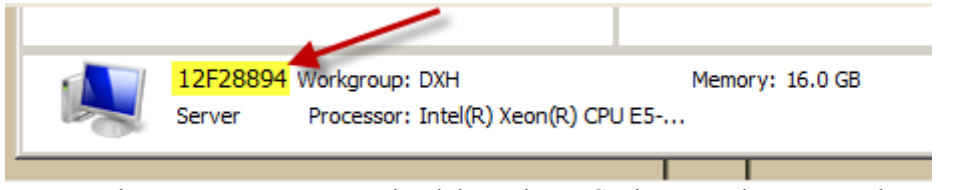

- Ligue para o representante local da Beckman Coulter para obter uma senha Temp Admin. Lembre-se de gravar a senha para cada nome do computador.
- 2. Coloque todos os Módulos de Processamento de Amostra (SPMs) e o DxH Slidemaker Stainer, se houver, offline. DESLIGUE o(s) sistema(s).
- $3.$  Pressione  $9$  no teclado.
- 4. Selecione **Iniciar > Log Off** para sair da conta DxH User.
- 5. Na tela Login do usuário, selecione **Temp Admin** como o login e digite a senha que você obteve do seu Representante Beckman Coulter.
- 6. Insira a mídia removível que contém a atualização.
- 7. Pressione  $+ E$  no teclado.
- 8. Encontre e abra a unidade de mídia removível.
- 9. Abra a pasta que contém a atualização e selecione **AMD64-all-windows6.1-kb4012215-x64\_a777b8c251dc8378ecdafa81aefbe7f9009c72b.msu**.
- 10. Siga as instruções na atualização para concluir a instalação. É importante seguir todas as instruções durante a instalação.
- 11. Remova a mídia.
- 12. Repita o procedimento para instalar a atualização na Estação de Revisão, se houver.

# **Verificar a Instalação de Atualização de Segurança**

- 1. Pressione  $\bigcirc$  no teclado.
- 2. Selecione **Iniciar > Log Off** para sair da conta DxH User.
- 3. Na tela Login do usuário, selecione **Temp Admin** como o login e digite a senha que você obteve do seu Representante Beckman Coulter.
- 4. Pressione **C** e selecione **All Programs > Windows Update.**
- 5. Selecione **View update history**.
- 6. Verifique se a atualização de segurança para o Windows (KB4012215) foi instalada com sucesso.
- 7. Pressione  $\Theta$  e selecione **Log off**.
- 8. Selecione **DxH User** como o login e digite a senha **dxhuser**.
- 9. LIGUE o(s) SPM (s) e, se houver, o DxH Slidemaker Stainer.
- 10. Execute controles para verificar se todos os níveis estão dentro da faixa.

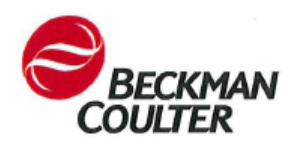

### <span id="page-22-0"></span>**Så installerar du Microsoft säkerhetsuppdatering MS17-010**

Juni 2017

Bäste Beckman Coulter-kund:

Följ anvisningarna nedan för att hämta och installera Microsoft säkerhetsuppdatering MS17-010 i datorer med DxH 600, DxH 800, DxH Slidemaker Stainer och DxH Connectivity. En detaljerad beskrivning av uppdateringen finns i https://support.microsoft.com/en-us/help/4012215/march-2017-security-monthlyquality-rollup-for-windows-7-and-2008\_r2.

Om du har några frågor beträffande dessa anvisningar eller frågor om anvisningar för andra Beckman Coulter-produkter, ring Beckman Coulters kundtjänst på 1-800-526-7694 från USA eller Kanada. I andra länder kontaktas närmaste representant för Beckman Coulter.

Tack för ditt fortsatta stöd av Beckman Coulters produkter.

Med vänlig hälsning

Beckman Coulters tekniska support

**VIKTIGT:** Flyttbara media för överföring av filer (t.ex. CD-R, DVD-R eller USB-minne) måste formateras före användning.

Denna installation tar ungefär 25-35 minuter att genomföra. Var god planera därefter. Läs hela proceduren innan du försöker installera uppdateringen.

### **Hämta säkerhetsuppdateringen**

**VIKTIGT**: Beckman Coulter har validerat dessa anvisningar med Internet Explorer 11 och rekommenderar inte att du använder någon annan webbläsare. Andra webbläsare kan visa annan information, t.ex. kan en fil med fel namn hämtas ner.

- 1. Använd en dator med internetförbindelse och gå till <http://catalog.update.microsoft.com/v7/site/Search.aspx?q=KB4012215>
- 2. Hitta **March, 2017 Security Monthly Quality Rollup for Windows 7 for x64 based Systems (KB4012215)** och välj **Add** (Lägg till).
- 3. Välj **View Basket** (Visa korg).
- 4. Sätt i det formaterade mediet.
- 5. Välj **Download** (Hämta).

6. Välj **Browse** (Bläddra) och välj **Yes** (Ja), om det är tilämpligt. Gå till mappen för flyttbart medium; välj **Continue** (Fortsätt) för att hämta säkerhetsuppdateringen. När filen har hämtats ner bör följande mapp visas: **March, 2017 Security Monthly Quality Rollup for Windows 7 for x64 based Systems (KB4012215)** som innehåller filen **AMD64-all-windows6.1-kb4012215-x64\_a777b8c251dc8378ecdafa81aefbe7f9009c72b.msu**.

#### **Installera säkerhetsuppdateringen**

**VIKTIGT**: Ett tillfälligt administratörlösenord krävs för att installera säkerhetsuppdateringen. Tillåt tillräckligt med tid för att slutföra installationen innan lösenordet upphör vid midnatt (lokal tid).

- 1. Lokalisera datornamn för DxH System Manager (och Review Station, om sådan finns):
	- Tryck på  $\bigotimes$  på tangentbordet.
	- Välj **Dator**. Datorns namn visas i den nedre delen av fönstret.

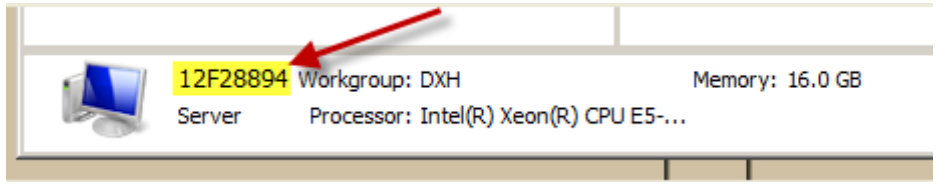

 Ring er lokala Beckman Coulter-representant för att erhålla ett tillfälligt administratörlösenord. Tänk på att anteckna lösenordet för varje datornamn.

- 2. Försätt alla specimenbearbetningsmoduler (SPM) och DxH Slidemaker Stainer, om sådan finns, offline. Stäng AV systemen.
- 3. Tryck på  $\bullet$  på tangentbordet.
- 4. Välj **Start > Log Off** (Logga ut) för att logga ut ur DxH-användarkontot.
- 5. På skärmen User Login (Användarinloggning) väljer du **Temp Admin** som inloggning och skriver det lösenord som du fick av din Beckman Coulter-representant.
- 6. Sätt i det flyttbara mediet som innehåller uppdateringen.
- 7. Tryck på  $\left(\frac{1}{\epsilon}\right)$  + **E** på tangentbordet.
- 8. Öppna enheten för flyttbara media.
- 9. Öppna mappen som innehåller uppdateringen och välj **AMD64-all-windows6.1-kb4012215-x64\_a777b8c251dc8378ecdafa81aefbe7f9009c72b.msu**.
- 10. Följ anvisningarna i uppdateringen för att genomföra installationen. Det är viktigt att följa alla anvisningarna under installationen.
- 11. Ta bort mediet.
- 12. Upprepa förfarandet för att installera uppdateringen på Review Station, om den finns.

## **Verifiera installationen av säkerhetsuppdateringen**

- 1. Tryck på  $\bigotimes$  på tangentbordet.
- 2. Välj **Start > Log Off** (Logga ut) för att logga ut ur DxH-användarkontot.
- 3. På skärmen User Login (Användarinloggning) väljer du **Temp Admin** som inloggning och skriver det lösenord som du fick av din Beckman Coulter-representant.
- 4. Tryck på och markera **All Programs > Windows Update** (Alla program > Windowsuppdatering.
- 5. Välj **View update history** (Visa uppdateringshistorik).
- 6. Verifera att säkerhetsuppdateringen för Windows (KB4012215) har installerats.
- 7. Tryck på **och välj Log off** (Logga ut).
- 8. Välj **DxH User** (DxH-användare) som inloggningsnamn och ange lösenordet **dxhuser**.
- 9. Slå PÅ SPM och DxH Slidemaker Stainer, om sådan finns.
- 10. Kör kontroller för att verifiera att alla nivåerna är inom godkänt intervall.

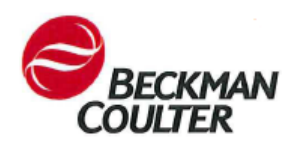

### <span id="page-25-0"></span>**Postup instalace aktualizace zabezpečení MS17-010 od společnosti Microsoft**

Červen 2017

Vážení zákazníci společnosti Beckman Coulter,

následující pokyny vám pomohou získat a nainstalovat aktualizace zabezpečení MS17-010 od společnosti Microsoft do počítačů DxH 600, DxH 800, DxH Slidemaker Stainer a DxH Connectivity. Podrobný popis aktualizace najdete na stránc[e https://support.microsoft.com/en-us/help/4012215/march-2017-security](https://support.microsoft.com/en-us/help/4012215/march-2017-security-monthly-quality-rollup-for-windows-7-and-2008_r2)[monthly-quality-rollup-for-windows-7-and-2008\\_r2.](https://support.microsoft.com/en-us/help/4012215/march-2017-security-monthly-quality-rollup-for-windows-7-and-2008_r2)

V případě jakýchkoli dotazů k těmto pokynům nebo k pokynům pro jiné produkty Beckman Coulter kontaktujte zákaznické centrum společnosti Beckman Coulter pro USA a Kanadu na čísle 1 800 526 7694. Mimo území USA a Kanady kontaktujte místního zástupce společnosti Beckman Coulter.

Děkujeme vám za vaši stálou podporu výrobků společnosti Beckman Coulter.

Se srdečným pozdravem

váš tým technické podpory společnosti Beckman Coulter

**DŮLEŽITÉ:** Před použitím vyměnitelných médií pro přenos souborů (např. CD-R, DVD-R nebo jednotka USB flash) je třeba příslušné médium naformátovat.

Tato instalace trvá přibližně 25 až 35 minut. Naplánujte si dle toho celý postup. Před zahájením instalace této aktualizace si nejprve přečtěte veškeré pokyny.

# **Získání aktualizace zabezpečení**

**DŮLEŽITÉ**: Společnost Beckman Coulter ověřila tyto pokyny s aplikací Internet Explorer 11 a použití jiného prohlížeče nedoporučuje. Jiné prohlížeče mohou zobrazit jiné informace, například může dojít ke stažení souboru s jiným názvem.

- 1. Na počítači s přístupem k internetu přejděte na stránku <http://catalog.update.microsoft.com/v7/site/Search.aspx?q=KB4012215>**.**
- 2. Vyhledejte položku **March, 2017 Security Monthly Quality Rollup for Windows 7 for x64 based Systems (KB4012215)** a vyberte možnost **Přidat**.
- 3. Vyberte možnost **Zobrazit košík**.
- 4. Vložte naformátované vyměnitelné médium.
- 5. Vyberte možnost **Stáhnout**.

6. Vyberte možnost **Procházet** a poté vyberte možnost **Ano** (je-li k dispozici). Přejděte do složky vyměnitelného média a poté zvolením možnosti **Pokračovat** stáhněte požadovanou aktualizaci zabezpečení. Po dokončení stahování by se měla zobrazit následující složka: **March, 2017 Security Monthly Quality Rollup for Windows 7 for x64 based Systems (KB4012215)** obsahující soubor

**AMD64-all-windows6.1-kb4012215-x64\_a777b8c251dc8378ecdafa81aefbe7f9009c72b.msu**.

### **Instalace aktualizace zabezpečení**

**DŮLEŽITÉ**: K instalaci aktualizace zabezpečení je nutné zadat dočasné heslo správce (Temp Admin). Instalaci proveďte s dostatečným předstihem, neboť platnost hesla skončí o půlnoci místního času.

- 1. Najděte názvy počítačů DxH System Manager (a Review Station, je-li přítomen):
	- Na klávesnici stiskněte klávesu
	- Vyberte možnost **Počítač**. Název počítače se zobrazuje v dolní části okna.

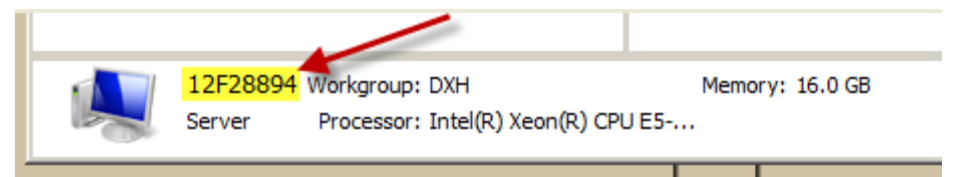

- Zavolejte místnímu zástupci společnosti Beckman Coulter a požádejte jej o dočasné heslo správce. Poznačte si heslo pro každý název počítače.
- 2. Přepněte všechny moduly pro zpracování vzorků SPM a DxH Slidemaker Stainer (jsou-li přítomny) do režimu offline. Vypněte systémy.
- 3. Na klávesnici stiskněte klávesu .
- 4. Zvolte položky **Start > Odhlásit** a odhlaste se z účtu uživatele systému DxH.
- 5. Na obrazovce Přihlášení uživatele vyberte jako přihlašovací jméno uživatele **Temp Admin** a zadejte heslo, které jste získali od zástupce společnosti Beckman Coulter.
- 6. Vložte vyměnitelné médium obsahující aktualizaci.
- 7. Na klávesnici stiskněte kombinaci kláves **+ E**.
- 8. Najděte a otevřete jednotku vyměnitelného média.
- 9. Otevřete složku s aktualizací a otevřete soubor **AMD64-all-windows6.1-kb4012215-x64\_a777b8c251dc8378ecdafa81aefbe7f9009c72b.msu**.
- 10. Dokončete instalaci podle pokynů v souboru aktualizace. Během instalace je nutné postupovat přesně podle pokynů.
- 11. Vyjměte médium.
- 12. Stejným způsobem nainstalujte aktualizaci v systému Review Station (je-li přítomen).

## **Ověření instalace aktualizace zabezpečení**

- 1. Na klávesnici stiskněte klávesu
- 2. Zvolte položky **Start > Odhlásit** a odhlaste se z účtu uživatele systému DxH.
- 3. Na obrazovce Přihlášení uživatele vyberte jako přihlašovací jméno uživatele **Temp Admin** a zadejte heslo, které jste získali od zástupce společnosti Beckman Coulter.
- 4. Stiskněte klávesu a vyberte možnosti **Všechny programy > Windows Update**.
- 5. Vyberte možnost **Zobrazit historii aktualizací**.
- 6. Ověřte, že aktualizace zabezpečení pro systém Windows (KB4012215) byla úspěšně nainstalována.
- 7. Stiskněte klávesu a vyberte možnost **Odhlásit**.
- 8. Jako přihlašovací jméno vyberte uživatele **DxH User** a zadejte heslo **dxhuser**.
- 9. Zapněte moduly SPM a také produkt DxH Slidemaker Stainer (je-li přítomen).
- 10. Spusťte kontroly a ověřte, že jsou všechny úrovně v požadovaném rozmezí.

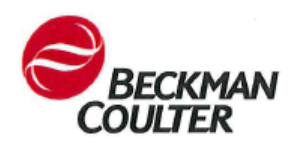

### <span id="page-28-0"></span>**Hogyan telepítse az MS17-010 Microsoft biztonsági frissítést**

2017. június

Tisztelt Beckman Coulter Vásárló!

Kérjük, kövesse az alábbi utasításokat az MS17-010 Microsoft biztonsági frissítés megszerzéséhez és telepítéséhez a DxH 600, DxH 800, DxH Slidemaker Stainer, és a DxH összekapcsolhatósági számítógépekre. A frissítés részletes leírásáért, lásd [https://support.microsoft.com/en](https://support.microsoft.com/en-us/help/4012215/march-2017-security-monthly-quality-rollup-for-windows-7-and-2008_r2)[us/help/4012215/march-2017-security-monthly-quality-rollup-for-windows-7-and-2008\\_r2.](https://support.microsoft.com/en-us/help/4012215/march-2017-security-monthly-quality-rollup-for-windows-7-and-2008_r2)

Ha kérdése van ezen utasításokkal vagy más Beckman Coulter termék utasításával kapcsolatban, kérjük hívja a Beckman Coulter ügyfélszolgálatát a következő számon: 1-800-526-7694 az Egyesült Államokból és Kanadából. Ha az Egyesült Államokon vagy Kanadán kívülről szeretne kapcsolatba lépni velünk, kérjük, forduljon helyi Beckman Coulter képviselőjéhez.

Köszönöm, hogy továbbra is kitart a Beckman Coulter termékei mellett!

Tisztelettel,

A Beckman Coulter műszaki támogatási csapata

**FONTOS:** A fájlok átviteléhez való eltávolítható adathordozókat (pl. CD-R, DVD-R, vagy USB pendrive) formattálni kell használat előtt.

A telepítés elvégzése kb. 25-35 percet vesz igénybe. Kérjük, ennek megfelelően tervezzen. Olvassa el a teljes eljárást, mielőtt megpróbálja telepíteni a frissítést.

### **Szerezze meg a biztonsági frissítést**

**FONTOS**: A Beckman Coulter ezeket a frissítéseket az Internet Explorer 11-es verziójával érvényesítette, és semmilyen más böngésző használatát nem javasolja. Más böngészők eltérő információkat jeleníthetnek meg, mint a fájl letöltése eltérő néven.

- 1. Egy internet hozzáféréssel rendelkező gépen, menjen ide: <http://catalog.update.microsoft.com/v7/site/Search.aspx?q=KB4012215>
- 2. Keresse meg a **March, 2017 Security Monthly Quality Rollup for Windows 7 for x64 based Systems (KB4012215)** frissítést, majd válassza a **Hozzáadás** lehetőséget.
- 3. Válassza a **Nézet kosár** menüt.
- 4. Helyezze be a megformázott eltávolítható adathordozót.
- 5. Válassza a **Letöltés** lehetőséget.

6. Válassza a **Tallózás** majd az **Igen** lehetőségeket, ha van. Navigáljon az eltávolítható adathordozó mappába; majd válassza a **Folytatás** lehetőséget a biztonsági frissítés letöltéséhez. Amikor a letöltés befejeződött, a következő mappát kell látnia: **March, 2017 Security Monthly Quality Rollup for Windows 7 for x64 based Systems (KB4012215)** amiben a **AMD64-all-windows6.1-kb4012215-x64\_a777b8c251dc8378ecdafa81aefbe7f9009c72b.msu** fájl található.

# **Telepítse a biztonsági frissítést**

**FONTOS**: Egy Temp Admin jelszó szükséges a biztonsági frissítés telepítéséhez. Hagyjon elegendő időt a telepítés befejezéséhez még azelőtt, hogy a jelszó éjfélkor lejárna (helyi idő szerint).

- 1. Keresse meg a DxH System Manager (és a Review Station, ha van) számítógép nevet/neveket:
	- Nyomia meg a  $\mathcal{F}$  gombot a billentyűzeten.
	- Válassza a **Számítógép** lehetőséget. A számítógépének neve látszik az ablak alsó részén.

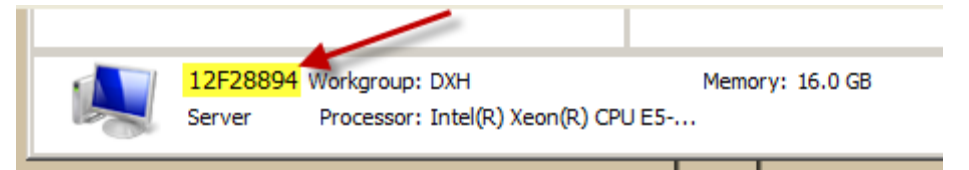

- Hívja helyi Beckman Coulter képviselőjét a Temp Admin jelszóért. Ne felejtse el lejegyezni az egyes számítógép nevek jelszavait.
- 2. Állítsa az összes Mintafeldolgozó modult (SPM) és DxH Slidemaker Stainert, ha van, offline állapotba. Kapcsolja KI a rendszer(eke)t.
- 3. Nyomja meg a  $\bullet$  gombot a billentyűzeten.
- 4. Válassza a **Start > Kijelentkezés** lehetőséget a DxH felhasználói fiókokból való kilépéshez.
- 5. A felhasználó bejelentkezési képernyőn, válassza a **Temp Admin** lehetőséget bejelentkezéskor, és adja meg a Beckman Coulter képviselőtől kapott jelszót.
- 6. Helyezze be a frissítést tartalmazó eltávolítható adathordozót.
- 7. Nyomja meg a **+ E**gombot a billentyűzeten.
- 8. Keresse és nyissa meg az eltávolítható adathordozót.
- 9. Nyissa meg a **AMD64-all-windows6.1-kb4012215-x64\_a777b8c251dc8378ecdafa81aefbe7f9009c72b.msu** frissítést tartalmazó mappát majd válassza ki ezt.
- 10. Kövesse a frissítés utasításait a telepítés befejezéséhez. Fontos, hogy a telepítés során, minden utasítást kövessen.
- 11. Távolítsa el az adathordozó.
- 12. Ismételje meg az eljárást a Review Station frissítéséhez, ha van.

# **Erősítse meg a Biztonsági frissítés telepítését**

- 1. Nyomja meg a gombot a billentyűzeten.
- 2. Válassza a **Start > Kijelentkezés** lehetőséget a DxH felhasználói fiókokból való kilépéshez.
- 3. A felhasználó bejelentkezési képernyőn, válassza a **Temp Admin** lehetőséget bejelentkezéskor, és adja meg a Beckman Coulter képviselőtől kapott jelszót.
- 4. Nyomja meg válassza ki a **Minden program > Windows frissítés** lehetőséget.
- 5. Válassza a **Frissítési előzmények megtekintése** lehetőséget.
- 6. Erősítse meg, hogy a Windows (KB4012215) biztonsági frissítés sikeresen telepítve lett.
- 7. Nyomja meg a lehetőséget, majd válassza a **Kijelentkezést**.
- 8. Válassza ki a **DxH felhasználót** bejelentkezésként, majd írja be a **dxhuser** jelszót.
- 9. Kapcsolja BE az SPM(eke)t majd, ha van, a DxH Slidemaker Stainert.
- 10. Futtassa a vezérlőket, ellenőrizendő, hogy minden szint a tartományban van.

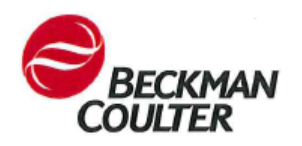

#### DOK. REF. C11815AA

### <span id="page-31-0"></span>**Jak zainstalować aktualizację Microsoft Security Update MS17-010**

Czerwiec 2017 r.

Szanowny Kliencie firmy Beckman Coulter:

Postępuj zgodnie z następującymi instrukcjami, aby uzyskać dostępi zainstalować aktualizację Microsoft Security Update MS17-010 w komputerach DxH 600, DxH 800, DxH Slidemaker Stainer i DxH Connectivity. W celu uzyskania szczegółowych informacji na temat tej aktualizacji odwiedź adre[s https://support.microsoft.com/en-us/help/4012215/march-2017-security-monthly-quality-rollup-for](https://support.microsoft.com/en-us/help/4012215/march-2017-security-monthly-quality-rollup-for-windows-7-and-2008_r2)windows-7-and-2008 r2.

W przypadku jakichkolwiek pytań dotyczących tych instrukcji lub instrukcji dla innych produktów Beckman Coulter, prosimy skontaktować się z Działem Obsługi Klienta firmy Beckman Coulter. W USA i Kanadzie — jest to numer telefonu 1 800 526 7694. Poza terytorium USA i Kanady prosimy kontaktować się z lokalnym przedstawicielem firmy Beckman Coulter.

Dziękujemy za stałe korzystanie z produktów firmy Beckman Coulter.

Z poważaniem,

Zespół pomocy technicznej firmy Beckman Coulter

**WAŻNE:** Przed użyciem nośników danych (np. CD-R, DVD-R, lub pamięć USB) należy je sformatować.

Proces instalacji trwa około 25-35 minut. Prosimy o odpowiednie zaplanowanie tego procesu. Przed instalacją aktualizacji należy przeczytać całą instrukcję dotyczącą procedury.

# **Uzyskiwanie aktualizacji bezpieczeństwa**

**WAŻNE**: Firma Beckman Coulter zweryfikowała poniższe instrukcje na przeglądarce Internet Explorer 11 i nie zaleca używania innych przeglądarek internetowych. Inne przeglądarki mogą pokazywać inne informacje, takie jak plik pobierany z inną nazwą.

- 1. Na komputerze z dostępem do Internetu przejdź do witryny <http://catalog.update.microsoft.com/v7/site/Search.aspx?q=KB4012215>
- 2. Znajdź element **Marzec 2017 r. comiesięczny pakiet zbiorczy aktualizacji jakości zabezpieczeń dla systemu Windows 7 dla systemów opartych na procesorach x64 (KB4012215)** i wybierz **Pobierz**.
- 3. Wybierz **Wyświetl koszyk**.
- 4. Włóż sformatowany nośnik danych.
- 5. Wybierz opcję **Pobierz**.
- 6. Wybierz opcję **Przeglądaj**, a następnie **Tak**, jeśli ten wybór ma zastosowanie. Przejdź do folderu przenośnego nośnika danych, a następnie wybierz opcję **Kontynuuj**, aby pobrać aktualizację bezpieczeństwa. Po ukończeniu pobierania powinien pojawić się następujący folder: **Marzec 2017 r. — comiesięczny pakiet zbiorczy aktualizacji jakości zabezpieczeń dla systemu Windows 7 dla systemów opartych na procesorach x64 (KB4012215)**, który będzie zawierać następujący plik

**AMD64-all-windows6.1-kb4012215-x64\_a777b8c251dc8378ecdafa81aefbe7f9009c72b.msu**.

### **Instalacja aktualizacji bezpieczeństwa**

**WAŻNE**: Do zainstalowania aktualizacji bezpieczeństwa wymagane jest tymczasowe hasło administratora. Pozostaw sobie odpowiednią ilość czas na ukończenie instalacji zanim hasło administratora wygaśnie prze północą (Twojego czasu lokalnego).

- 1. Zlokalizuj nazwy komputera DxH System Manager (oraz Review Station, jeśli dostępna):
	- Na klawiaturze naciśnij przycisk
	- Wybierz **Komputer**. W dolnej części okna wyświetli się nazwa Twojego komputera.

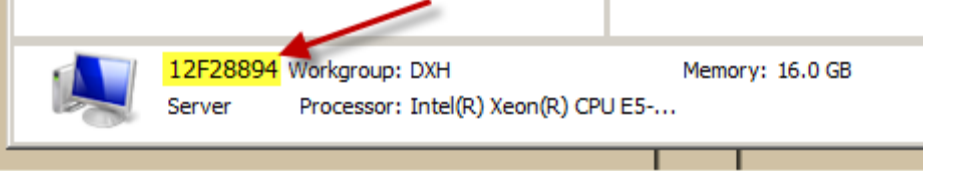

- Skontaktuj się z lokalnym przedstawicielem firmy Beckman Coulter, aby uzyskać tymczasowe hasło administratora. Upewnij się, że zapisałeś hasło dla każdej nazwy komputera.
- 2. Jeśli są obecne, wszystkie urządzenia Specimen Processing Modules (SPMs) i DxH Slidemaker Stainer ustawić w trybie offline. Wyłączyć system (systemy).
- 3. Na klawiaturze naciśnij przycisk  $\left( \frac{1}{2} \right)$
- 4. Wybierz **Start > Wyloguj**, aby wylogować się z konta użytkownika DxH.
- 5. Na ekranie logowania użytkownika wybierz **Temp Admin** jako login i wprowadź hasło uzyskane przez przedstawiciela firmy Beckman Coulter.
- 6. Włóż przenośny nośnik danych zawierający aktualizację.
- 7. Na klawiaturze naciśnij  $\left(\frac{1}{2}\right) + E$ .
- 8. Znajdź i otwórz nośnik danych.
- 9. Otwórz folder zawierający aktualizację i wybierz **AMD64-all-windows6.1-kb4012215-x64\_a777b8c251dc8378ecdafa81aefbe7f9009c72b.msu**.
- 10. Postępuj zgodnie z instrukcjami, aby zakończyć instalację aktualizacji. Bardzo istotne jest przestrzeganie wszystkich wskazówek podczas instalacji.
- 11. Wyjmij nośnik danych.
- 12. Jeśli jest obecna, powtórz procedurę aktualizacji na Review Station.

# **Weryfikacja instalacji aktualizacji bezpieczeństwa**

- 1. Na klawiaturze naciśnij przycisk $\left( \frac{1}{2} \right)$
- 2. Wybierz **Start > Wyloguj**, aby wylogować się z konta użytkownika DxH.
- 3. Na ekranie logowania użytkownika wybierz **Temp Admin** jako login i wprowadź hasło uzyskane przez przedstawiciela firmy Beckman Coulter.
- 4. Naciśnij i wybierz **Wszystkie programy > Windows Update**.
- 5. Wybierz opcję **Wyświetl historię aktualizacji**.
- 6. Sprawdź, czy aktualizacja bezpieczeństwa dla systemu Windows (KB4012215) została zainstalowana pomyślnie.
- 7. Naciśnij i wybierz **Wyloguj**.
- 8. Wybierz **DxH User** jako login i wprowadź następujące hasło: **dxhuser**.
- 9. Włącz SPM(s) i jeśli urządzenie jest obecne DxH Slidemaker Stainer.
- 10. Uruchom elementy sterownicze, aby zweryfikować czy wszystkie poziomy znajdują się w zakresie.

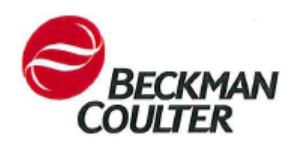

### <span id="page-34-0"></span>**Microsoft Güvenlik Güncellemesi MS17-010 Nasıl Yüklenir**

Haziran 2017

Sayın Beckman Coulter Müşterisi:

DxH 600, DxH 800, DxH Slidemaker Boyayıcı ve DxH Bağlantı bilgisayarlarında yer alan Microsoft Güvenlik Güncellemesi MS17-010'u elde etmek ve kurulumunu yapmak için lütfen aşağıdaki talimatları takip edin. Güncelleme hakkında detaylı bilgi için, bkz[. https://support.microsoft.com/en](https://support.microsoft.com/en-us/help/4012215/march-2017-security-monthly-quality-rollup-for-windows-7-and-2008_r2)[us/help/4012215/march-2017-security-monthly-quality-rollup-for-windows-7-and-2008\\_r2.](https://support.microsoft.com/en-us/help/4012215/march-2017-security-monthly-quality-rollup-for-windows-7-and-2008_r2)

Bu talimatlar hakkında veya diğer Beckman Coulter ürünleri hakkında sorularınız varsa, A.B.D. ve Kanada'da bulunan Beckman Coulter Müşteri Hizmetleri ile 1-800-526-7694 numaralı telefondan iletişime geçin. Amerika Birleşik Devletleri ve Kanada dışında iseniz yerel Beckman Coulter Temsilcinizle irtibat kurun.

Beckman Coulter ürünlerine yönelik devam eden desteğiniz için teşekkür ederiz.

Saygılarımızla,

Beckman Coulter Teknik Destek Ekibiniz

**ÖNEMLİ:** Dosya aktarım için çıkarılabilir medya (örneğin CD-R, DVD-R veya USB flaş sürücü) kullanımdan önce biçimlendirilmelidir.

Bu kurulumun tamamlanması yaklaşık 25-35 dakika sürer Lütfen buna göre plan yapın. Güncellemeyi yüklemeden önce tüm prosedürü okuyun.

### **Güvenlik Güncellemesini Alma**

**ÖNEMLİ**: Beckman Coulter bu talimatları Internet Explorer 11 ile onaylamıştır ve farklı bir tarayıcının kullanılması önerilmez. Diğer tarayıcılar farklı bir isimli indirme dosyası gibi farklı bilgiler gösterebilir.

- 1. İnternet erişimi olan bir bilgisayarda, şu adrese gidin: <http://catalog.update.microsoft.com/v7/site/Search.aspx?q=KB4012215>
- 2. Sitede **March, 2017 Security Monthly Quality Rollup for Windows 7 for x64 based Systems (KB4012215)** öğesini bulun ve **Add** (Ekle) öğesini seçin.
- 3. **View Basket** (Sepeti Görüntüle) öğesini seçin.
- 4. Biçimlendirilmiş çıkarılabilir medyanızı yerleştirin.
- 5. **Download** (İndir) öğesini seçin.

6. **Browse** (Gözat) öğesini ve varsa **Yes** (Evet) öğesini seçin. Çıkarılabilir medya klasörüne gidin ve ardından güvenlik güncellemesini indirmek için **Continue** (Devam) öğesini seçin. İndirme tamamlandığında, aşağıdaki klasörü görmeniz gereklidir: **March, 2017 Security Monthly Quality Rollup for Windows 7 for x64 based Systems (KB4012215)**; ve bu klasör **AMD64-all-windows6.1-kb4012215-x64\_a777b8c251dc8378ecdafa81aefbe7f9009c72b.msu** dosyasını içermelidir.

## **Güvenlik Güncellemesini Kurma**

**ÖNEMLİ**: Güvenlik güncellemesini yüklemek için Geçici Admin şifresi gereklidir. Gece yarısı (yerel saat) şifrenin kullanım hakkı bitmeden önce kurulumu tamamlamak için yeterli zamanı ayırın.

- 1. DxH Sistem Yöneticisi (ve İnceleme İstasyonu, varsa) bilgisayar isminin (isimlerinin) yerini belirleyin:
	- Klavyeden  $\left(\frac{1}{2}\right)$ tuşuna basın.
	- **Computer** (Bilgisayar) öğesini seçin. Bilgisayarınızın ismi pencerenin alt kısmında görüntülenir.

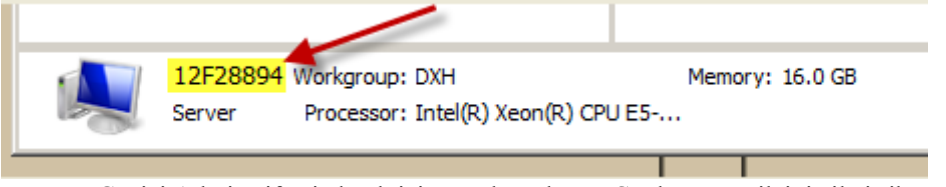

- Geçici Admin şifresi almak için yerel Beckman Coulter Temsilciniz ile irtibata geçin. Her bir bilgisayar ismi için şifreyi kaydettiğinizden emin olun.
- 2. Tüm Numune İşleme Koyma Modülleri (SPM) ve DxH Slidemaker Boyayıcıları, varsa, çevrimdışı olarak ayarlayın. Sistemi (sistemleri) KAPATIN.
- 3. Klavyeden  $\bigotimes$  tusuna basın.
- 4. DxH kullanıcı hesabından çıkış yapmak için **Start > Log Off** (Başlat > Çıkış Yap) öğelerini seçin.
- 5. Kullanıcı Giriş ekranından, **Temp Admin** (Geçici Admin) olarak giriş yapın ve Beckman Coulter Temsilcinizden aldığınız şifreyi kullanın.
- 6. Güncelleme bulunan çıkarılabilir medyayı yerleştirin.
- 7. Klavyeden  $\rightarrow + E$  tuşlarına basın.
- 8. Çıkarılabilir medya sürücüsünü bulun ve açın.
- 9. İçinde güncelleme bulunan klasörü açın ve **AMD64-all-windows6.1-kb4012215-x64\_a777b8c251dc8378ecdafa81aefbe7f9009c72b.msu** seçin.
- 10. Kurulumu tamamlamak için güncellemede yer alan talimatları takip edin. Kurulum sırasında tüm talimatları takip etmek önemlidir.
- 11. Ortamı çıkarın.
- 12. Varsa, İnceleme İstasyonu'nda da güncellemeyi kurmak için prosedürü tekrarlayın.

# **Güvenlik Güncellemesi Kurulumunu Doğrulama**

- 1. Klavyeden  $\bigodot$  tuşuna basın.
- 2. DxH kullanıcı hesabından çıkış yapmak için **Start > Log Off** (Başlat > Çıkış Yap) öğelerini seçin.
- 3. Kullanıcı Giriş ekranından, **Temp Admin** (Geçici Admin) olarak giriş yapın ve Beckman Coulter Temsilcinizden aldığınız şifreyi kullanın.
- 4. öğesine basın ve **All Programs > Windows Update** (Tüm Programlar > Windows Güncellemeleri) öğesini seçin.
- 5. **View update history** (Güncelleme geçmişini görüntüle) öğesini seçin.
- 6. Windows (KB4012215) için Güvenlik Güncellemesinin başarıyla kurulduğunu doğrulayın.
- 7. öğesine basın ve **Log off** (Çıkış yap) öğesini seçin.
- 8. Giriş yapmak için **DxH User** seçin ve **dxhuser** şifresini girin.
- 9. SPM(leri)'yi ve varsa DxH Slidemaker Boyayıcıyı açın.
- 10. Tüm seviyelerin doğru olduğunu onaylamak için kontrolleri çalıştırın.

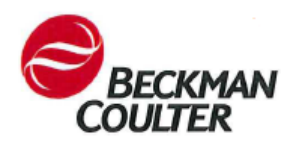

**N**<sup>o</sup> C11815AA

#### <span id="page-37-0"></span>**Как установить обновление для системы безопасности Microsoft MS17-010**

Июнь 2017 г.

Уважаемый клиент компании Beckman Coulter!

Для получения и установки обновления для системы безопасности Microsoft MS17-010, используемой в устройствах DxH 600, DxH 800, DxH Slidemaker Stainer и компьютерах DxH Connectivity, следуйте приведенной ниже инструкции. Подробное описание обновления см. по адресу [https://support.microsoft.com/en-us/help/4012215/march-2017-security-monthly-quality-rollup-for](https://support.microsoft.com/en-us/help/4012215/march-2017-security-monthly-quality-rollup-for-windows-7-and-2008_r2)[windows-7-and-2008\\_r2.](https://support.microsoft.com/en-us/help/4012215/march-2017-security-monthly-quality-rollup-for-windows-7-and-2008_r2)

Если у вас возникнут какие-либо вопросы по данной или другим инструкциям на продукцию компании Beckman Coulter, обратитесь в сервисный центр Beckman Coulter по телефону 1-800-526-7694 (в США и Канаде). Если вы находитесь в другой стране, обратитесь к представителю компании Beckman Coulter в вашем регионе.

Благодарим вас за выбор продукции компании Beckman Coulter.

С уважением,

Служба технической поддержки компании Beckman Coulter

**ВАЖНО!** Съемные носители для передачи файлов (например, диск CD-R, DVD-R или USBнакопитель) необходимо сначала отформатировать.

Процесс установки занимает около 25–35 минут. Пожалуйста, учтите это при планировании работы. Перед установкой обновления внимательно ознакомьтесь со всей процедурой.

### **Получение обновления для системы безопасности**

**ВАЖНО!** Компания Beckman Coulter проверила данную инструкцию в браузере Internet Explorer 11; использовать другие браузеры не рекомендуется. В других браузерах информация может отображаться иначе, например возможна загрузка файла с другим именем.

- 1. На компьютере с доступом в интернет перейдите по адресу <http://catalog.update.microsoft.com/v7/site/Search.aspx?q=KB4012215>
- 2. Найдите строку **March, 2017 Security Monthly Quality Rollup for Windows 7 for x64 based Systems (KB4012215)** и выберите **Добавить**.
- 3. Выберите **Просмотреть корзину**.
- 4. Вставьте отформатированный съемный носитель.
- 5. Нажмите **Загрузить**.
- 6. Выберите **Обзор** и при необходимости нажмите кнопку **Да**. Перейдите в папку съемных носителей; затем нажмите **Продолжить**, чтобы загрузить обновление для системы безопасности. Когда загрузка завершится, должна появиться следующая папка: **March, 2017 Security Monthly Quality Rollup for Windows 7 for x64 based Systems (KB4012215)**, содержащая файл

**AMD64-all-windows6.1-kb4012215-x64\_a777b8c251dc8378ecdafa81aefbe7f9009c72b.msu**.

#### **Установка обновления для системы безопасности**

**ВАЖНО!** Для установки обновления для системы безопасности требуется пароль временного администратора. Необходимо предусмотреть достаточно времени для завершения установки до истечения срока действия пароля в полночь (по местному времени).

- 1. Установите местоположение имен(и) компьютера в Диспетчере системы DxH (и модуле Review Station при его наличии):
	- Нажмите на клавиатуре.
	- Выберите **Компьютер**. В нижней части окна отобразится имя вашего компьютера.

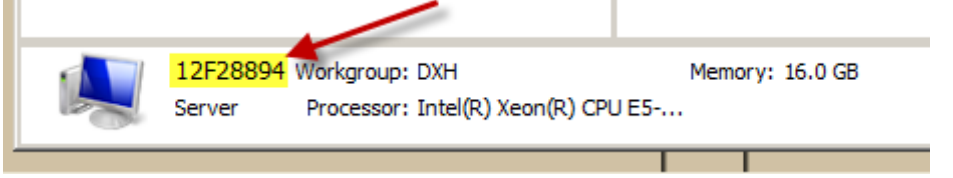

- Обратитесь к представителю компании Beckman Coulter в вашем регионе, чтобы получить пароль временного администратора. Обязательно запишите пароль для каждого имени компьютера.
- 2. Переведите все модули анализа образцов и устройство подготовки и окрашивания препаратов DxH Slidemaker Stainer (при наличии такового) в автономный режим. Отключите питание систем(ы).
- 3. Нажмите на клавиатуре.
- 4. Выберите **Пуск > Выход из системы**, чтобы выйти из учетной записи пользователя DxH.
- 5. На экране «Вход в систему» выберите в качестве логина **Temp Admin (Временный администратор)** и введите пароль, полученный в компании Beckman Coulter.
- 6. Вставьте сменный носитель, содержащий обновление.
- 7. Нажмите на клавиатуре клавиши $\mathbf{E} + \mathbf{E}$ .
- 8. Найдите и откройте диск съемного носителя.
- 9. Откройте папку, содержащую обновление, и выберите файл **AMD64-all-windows6.1-kb4012215-x64\_a777b8c251dc8378ecdafa81aefbe7f9009c72b.msu**.
- 10. Для завершения установки следуйте инструкции. Во время установки важно четко следовать всем указаниям.
- 11. Извлеките носитель.
- 12. Повторите процедуру для установки обновления на модуле Review Station (при его наличии).

## **Проверка установки обновления для системы безопасности**

- 1. Нажмите + на клавиатуре.
- 2. Выберите **Пуск > Выход из системы**, чтобы выйти из учетной записи пользователя DxH.
- 3. На экране «Вход в систему» выберите в качестве логина **Temp Admin (Временный администратор)** и введите пароль, полученный в компании Beckman Coulter.
- 4. Нажмите и выберите **Все программы > Центр обновления Windows**.
- 5. Выберите **Посмотреть историю обновлений**.
- 6. Убедитесь, что обновление для системы безопасности Windows (KB4012215) установлено.
- 7. Нажмите **И** и выберите **Выход из системы**.
- 8. Выберите в качестве логина **DxH User (Пользователь DxH)** и введите пароль **dxhuser**.
- 9. Включите питание модуля (модулей) анализа образцов и устройства подготовки и окрашивания препаратов DxH Slidemaker Stainer (при наличии такового).
- 10. Запустите элементы управления, чтобы убедиться, что все уровни находятся в заданном диапазоне.

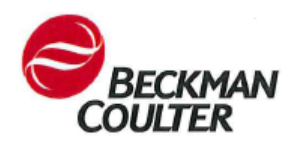

### <span id="page-40-0"></span>**Postup inštalácie aktualizácie zabezpečenia Microsoft Security Update MS17-010**

Jún 2017

Vážený zákazník spoločnosti Beckman Coulter,

postupujte podľa nižšie uvedených pokynov na získanie a inštaláciu aktualizácie zabezpečenia Microsoft Security Update MS17-010 v počítačoch DxH 600, DxH 800, DxH Slidemaker Stainer a DxH Connectivity. Podrobný popis aktualizácie nájdete na webovej stránk[e https://support.microsoft.com/en](https://support.microsoft.com/en-us/help/4012215/march-2017-security-monthly-quality-rollup-for-windows-7-and-2008_r2)[us/help/4012215/march-2017-security-monthly-quality-rollup-for-windows-7-and-2008\\_r2.](https://support.microsoft.com/en-us/help/4012215/march-2017-security-monthly-quality-rollup-for-windows-7-and-2008_r2)

Ak máte nejaké otázky súvisiace s týmito pokynmi, prípadne pokynmi týkajúcimi sa iných produktov spoločnosti Beckman Coulter, v Spojených štátoch a Kanade môžete zavolať na linku zákazníckeho centra spoločnosti Beckman Coulter s číslom 1 800 526 7694. Mimo USA a Kanady kontaktujte svojho miestneho zástupcu spoločnosti Beckman Coulter.

Ďakujeme Vám za pretrvávajúcu podporu výrobkov spoločnosti Beckman Coulter.

S pozdravom

Váš tím technickej podpory spoločnosti Beckman Coulter

**DÔLEŽITÉ:** Odpojiteľné médium na prenos súborov (napr. disk CD-R, DVD-R alebo USB kľúč) treba pred použitím naformátovať.

Inštalácia trvá približne 25 až 35 minút. Naplánujte si ju podľa toho. Pred tým, ako začnete inštalovať aktualizáciu, je dôležité oboznámiť sa so všetkými krokmi.

# **Získanie aktualizácie zabezpečenia**

**DÔLEŽITÉ**: Spoločnosť Beckman Coulter otestovala tieto kroky v prehliadači Internet Explorer 11 a neodporúča použiť iný prehliadač. Iné prehliadače by totiž mohli zobrazovať odlišné informácie, ako napríklad inak pomenovaný súbor na prevzatie.

- 1. V počítači s pripojením na internet otvorte webovú stránku <http://catalog.update.microsoft.com/v7/site/Search.aspx?q=KB4012215>
- 2. Vyhľadajte aktualizáciu s názvom **Marec 2017 mesačná súhrnná kvalitatívna aktualizácia zabezpečenia pre Windows 7 pre systémy s procesorom typu x64 (KB4012215)** a kliknite na položku **Pridať**.
- 3. Kliknite na položku **Zobraziť košík**.
- 4. Vložte do počítača naformátované odpojiteľné médium.
- 5. Kliknite na položku **Prevziať**.
- 6. Kliknite na tlačidlo **Prehľadávať** a zvoľte **Áno**, ak je to potrebné. Vyberte umiestnenie odpojiteľného média a kliknutím na tlačidlo **Pokračovať** prevezmite aktualizáciu zabezpečenia. Po dokončení preberania by sa mal zobraziť priečinok s týmto názvom: **Marec 2017 – mesačná súhrnná kvalitatívna aktualizácia zabezpečenia pre Windows 7 pre systémy s procesorom typu x64 (KB4012215)** obsahujúci súbor s názvom **AMD64-all-windows6.1-kb4012215-x64\_a777b8c251dc8378ecdafa81aefbe7f9009c72b.msu**.

### **Inštalácia aktualizácie zabezpečenia**

**DÔLEŽITÉ**: Na inštaláciu aktualizácie zabezpečenia potrebujete heslo ku kontu Temp Admin. Naplánujte si preto inštaláciu s dostatočnou časovou rezervou, aby sa stihla dokončiť do polnoci (vášho miestneho času), kedy skončí platnosť hesla.

- 1. Vyhľadajte názov počítača DxH System Manager (ak používate aj Review Station, tak aj ten):
	- Na klávesnici stlačte kláves
	- Kliknite na položku **Počítač**. Názov počítača je zobrazený v spodnej časti otvoreného okna.

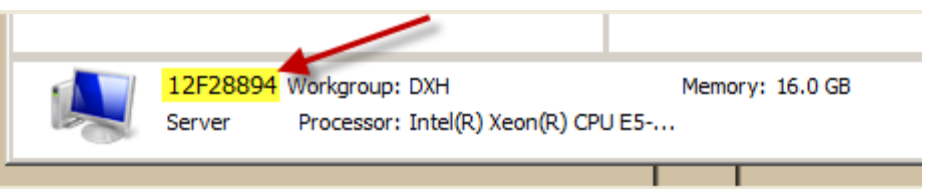

- Zavolajte miestnemu zástupcovi spoločnosti Beckman Coulter a požiadajte ho o pridelenie hesla ku kontu Temp Admin. Poznačte si heslo pre každý názov počítača.
- 2. Ak používate moduly SPM (Specimen Processing Modules) a zariadenie DxH Slidemaker Stainer, prepnite ich do režimu offline. VYPNITE všetky systémy.
- 3. Na klávesnici stlačte kláves  $\left(\frac{1}{2}\right)$
- 4. Kliknite na ikonu **Štart > Odhlásiť**, aby ste sa odhlásili z konta DxH User.
- 5. Na obrazovke Prihlásenie používateľa vyberte konto **Temp Admin** a zadajte heslo, ktoré vám pridelil zástupca spoločnosti Beckman Coulter.
- 6. Vložte odpojiteľné médium s aktualizáciou do počítača.
- 7. Na klávesnici stlačte kombináciu klávesov **+ E**.
- 8. Vyhľadajte a otvorte odpojiteľné médium.
- 9. Otvorte priečinok s aktualizáciou a kliknite na súbor s názvom **AMD64-all-windows6.1-kb4012215-x64\_a777b8c251dc8378ecdafa81aefbe7f9009c72b.msu**.
- 10. Potom postupujte podľa pokynov aktualizácie a dokončite inštaláciu. Počas inštalácie je dôležité dodržať všetky pokyny.
- 11. Odpojte médium.
- 12. Ak používate aj zariadenie Review Station, zopakujte celý postup aj na ňom.

# **Overenie správnosti nainštalovania aktualizácie zabezpečenia**

- 1. Na klávesnici stlačte kláves
- 2. Kliknite na ikonu **Štart > Odhlásiť**, aby ste sa odhlásili z konta DxH User.
- 3. Na obrazovke Prihlásenie používateľa vyberte konto **Temp Admin** a zadajte heslo, ktoré vám pridelil zástupca spoločnosti Beckman Coulter.
- 4. Stlačte kláves a vyberte položky **Všetky programy > Windows Update**.
- 5. Vyberte položku **Zobraziť históriu aktualizácií**.
- 6. Overte, či sa aktualizácia zabezpečenia pre systém Windows (KB4012215) úspešne nainštalovala.
- 7. Stlačte kláves a kliknite na položku **Odhlásiť**.
- 8. Vyberte konto **DxH User** a zadajte heslo **dxhuser**.
- 9. ZAPNITE moduly SPM a zariadenie DxH Slidemaker Stainer, ak ho používate.
- 10. Spustite kontrolné mechanizmy a overte, či sú všetky hodnoty v norme.

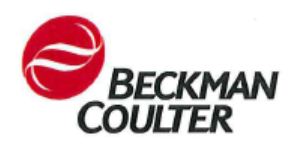

### <span id="page-43-0"></span>**Kako da instaliram Microsoft sigurnosna ažuriranja MS17-010**

Lipnja 2017.

Poštovani korisniče Beckman Coulter uređaja:

Slijedite upute u nastavku za preuzimanje i instalaciju Microsoft sigurnosnog ažuriranja MS17-010 u DxH 600, DxH 800, DxH Slidemaker Stainer te DxH računalima za povezivanje. Za detaljni opis ažuriranja pogledajt[e https://support.microsoft.com/en-us/help/4012215/march-2017-security-monthly](https://support.microsoft.com/en-us/help/4012215/march-2017-security-monthly-quality-rollup-for-windows-7-and-2008_r2)[quality-rollup-for-windows-7-and-2008\\_r2.](https://support.microsoft.com/en-us/help/4012215/march-2017-security-monthly-quality-rollup-for-windows-7-and-2008_r2)

Ako imate bilo kakvih pitanja o ovim uputama ili pitanja vezano za upute o drugim Beckman Coulter proizvodima, pozovite službu za pomoć korisnicima na 1-800-526-7694 u Sjedinjenim Američkim Državama i Kanadi Izvan SAD i Kanade kontaktirajte svog lokalnog zastupnika tvrtke Beckman Coulter.

Zahvaljujemo Vam na kontinuiranoj podršci proizvoda tvrtke Beckman Coulter.

S poštovanjem,

Vaš tim za podršku tvrtke Beckman Coulter

**VAŽNO:** Uklonjivi medij za prijenos datoteka (npr., CD-R, DVD-R ili flash USB pogon) mora se formatirati prije korištenja.

Instalacija traje približno od 25 do 35 minuta. Molimo vas da planirate u skladu s tim. Pročitajte cijeli postupak prije pokušaja instalacije ažuriranja.

### **Preuzimanje sigurnosnog ažuriranja**

**VAŽNO:** Beckman Coulter potvrdio je ove upute s Internet Explorer 11 i ne preporučuje korištenje nekog drugog preglednika. Ostali preglednici mogu prikazati različite informacije kao što su preuzimanje datoteke s drugačijim nazivom.

- 1. Na računalu s internetskim pristupom idite na <http://catalog.update.microsoft.com/v7/site/Search.aspx?q=KB4012215>
- 2. Pronađite **March, 2017 Security Monthly Quality Rollup for Windows 7 for x64 based Systems (KB4012215)** i odaberite **Dodaj**.
- 3. Odaberite **Prikaz košarice**.
- 4. Umetnite formatirani uklonjivi medij.
- 5. Odaberite **Preuzmi**.

6. Odaberite **Pretraži** i odaberite **Da**, ako je primjenjivo. Navigirajte do mape uklonjivog medija, potom odaberite **Nastavak** za preuzimanje sigurnosnog ažuriranja. Kada je preuzimanje završeno trebate vidjeti sljedeću mapu: **March, 2017 Security Monthly Quality Rollup for Windows 7 for x64 based Systems (KB4012215)** koja sadrži datoteku

**AMD64-all-windows6.1-kb4012215-x64\_a777b8c251dc8378ecdafa81aefbe7f9009c72b.msu**.

### **Instalacija sigurnosnog ažuriranja**

**VAŽNO:** Potrebna je zaporka privremenog administratora za instalaciju sigurnosnog ažuriranja. Omogućite dovoljno vremena da instalacija bude završena prije isteka zaporke u ponoć (po lokalnom vremenu).

- 1. Locirajte naziv računala Upravitelja sustava DxH (i stanicu za pregled ako postoji):
	- Pritisnite  $\bigcirc$  na tipkovnici.
	- Odaberite **Računalo**. Naziv vašeg računala prikazan je na donjem dijelu prozora.

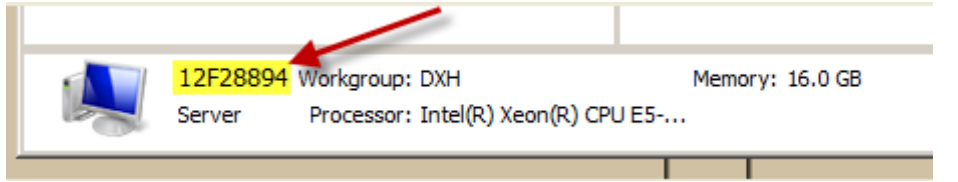

- Pozovite lokalnog zastupnika za Beckman Coulter kako biste dobili privremenu zaporku administratora. Zabilježite zaporku za svaki naziv računala.
- 2. Postavite sve Module za obradu uzorka (SPM-ove) i DxH Slidemaker Stainer, ako postoje, izvan mreže. Isključite sustav.
- $3.$  Pritisnite  $\bigcirc$  na tipkovnici.
- 4. Odaberite **Start > Odjava** za odjavu iz računa DxH korisnika.
- 5. Na zaslonu za prijavu korisnika odaberite **Privremeni administrator** kao prijavu i unesite zaporku dobivenu od zastupnika Beckman Coulter.
- 6. Umetnite uklonjivi medij koji sadrži ažuriranje.
- 7. Pritisnite  $\blacktriangleright$  + **E** na tipkovnici.
- 8. Pronađite i otvorite uklonjivi pogon medija.
- 9. Otvorite mapu koja sadrži ažuriranje i odaberite **AMD64-all-windows6.1-kb4012215-x64\_a777b8c251dc8378ecdafa81aefbe7f9009c72b.msu**.
- 10. Slijedite upute u ažuriranju za dovršetak instalacije. Vrlo je važno da slijedite sve upute tijekom instalacije.
- 11. Uklonite medij.
- 12. Ponovite postupak za instalaciju ažuriranja na stanici za pregled, ako postoji.

# **Potvrda instalacije sigurnosnog ažuriranja**

- 1. Pritisnite  $\bigcirc$  na tipkovnici.
- 2. Odaberite **Start > Odjava** za odjavu iz računa DxH korisnika.
- 3. Na zaslonu za prijavu korisnika odaberite **Privremeni administrator** kao prijavu i unesite zaporku dobivenu od zastupnika Beckman Coulter.
- 4. Pritisnite i odaberite **Svi programi > Windows ažuriranje**.
- 5. Odaberite **Prikaza povijesti ažuriranja**.
- 6. Potvrdite da su sigurnosna ažuriranja za Windows (KB4012215) uspješno instalirana
- 7. Pritisnite **i odaberite Odjava**.
- 8. Odaberite **DxH korisnik** kao prijavu i upišite zaporku **dxhuser**.
- 9. UKLJ. SPM(-ove) i ako postoji, DxH Slidemaker Stainer.
- 10. Pokrenite kontrole za potvrdu da su sve razine u rasponu.

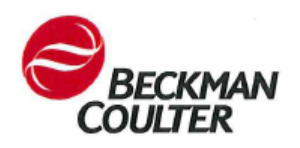

### <span id="page-46-0"></span>**Cum se instalează actualizarea de securitate Microsoft MS17-010**

Iunie 2017

Stimate client Beckman Coulter:

Urmați instrucțiunile de mai jos pentru a obține și a instala actualizarea de securitate Microsoft MS17-010 în calculatoarele dispozitivelor DxH 600, DxH 800, DxH Slidemaker Stainer şi DxH Connectivity. Pentru o descriere detaliată a actualizării, consultaț[i https://support.microsoft.com/en-us/help/4012215/march-2017](https://support.microsoft.com/en-us/help/4012215/march-2017-security-monthly-quality-rollup-for-windows-7-and-2008_r2) security-monthly-quality-rollup-for-windows-7-and-2008 r2.

Dacă aveți întrebări cu privire la aceste instrucțiuni sau la instrucțiunile altor produse Beckman Coulter, apelați Serviciul clienți Beckman Coulter la numărul 1-800-526-7694 în Statele Unite și Canada. În afara S.U.A. şi Canada, contactaţi reprezentantul dvs. local Beckman Coulter.

Vă mulţumim pentru sprijinul dvs. continuu pentru produsele Beckman Coulter.

Cu stimă,

Echipa de asistenţă tehnică Beckman Coulter

**IMPORTANT:** Suporturile detaşabile pentru transferul de fişiere (de ex. CD-R, DVD-R sau unitatea flash USB) trebuie să fie formatate înainte de utilizare.

Această instalare durează aproximativ 25-35 minute până la finalizare. Planificaţi în mod corespunzător. Citiţi procedura completă înainte de a încerca să instalaţi actualizarea.

### **Obţinerea actualizării de securitate**

**IMPORTANT**: Beckman Coulter a validat aceste instructiuni pentru Internet Explorer 11 și nu recomandă utilizarea niciunui alt browser. Alt tip de browser poate afişa informaţii diferite, cum ar fi descărcarea unui fişier cu un nume diferit.

- 1. Pe un calculator cu acces la Internet, mergeți la <http://catalog.update.microsoft.com/v7/site/Search.aspx?q=KB4012215>
- 2. Găsiţi **March, 2017 Security Monthly Quality Rollup for Windows 7 for x64 based Systems (KB4012215)** (Martie, 2017 Set lunar de actualizări de securitate privind calitatea pentru Windows 7 pentru sistemele x64) și selectați **Add** (Adăugare).
- 3. Selectaţi **View Basket** (Vizualizare coş).
- 4. Introduceţi suportul detaşabil formatat.
- 5. Selectaţi **Download** (Descărcare).

6. Selectaţi **Browse** (Răsfoire) şi selectaţi **Yes** (Da), dacă este cazul. Navigaţi la folderul suportului detașabil; apoi selectați **Continue** (Continuare) pentru a descărca actualizarea de securitate. După finalizarea descărcării, ar trebui să fie afişat următorul folder: **March, 2017 Security Monthly Quality Rollup for Windows 7 for x64 based Systems (KB4012215)** (Martie, 2017 Set lunar de actualizări de securitate privind calitatea pentru Windows 7 pentru sistemele x64) care contine fisierul **AMD64-all-windows6.1-kb4012215-x64\_a777b8c251dc8378ecdafa81aefbe7f9009c72b.msu**.

## **Instalarea actualizării de securitate**

**IMPORTANT**: Pentru instalarea actualizării de securitate este necesară o parolă de administrator temporar al sistemului. Alocaţi suficient timp pentru finalizarea instalării înainte de expirarea parolei la miezul nopţii (ora locală).

- 1. Localizaţi numele calculatorului/calculatoarelor managerului de sistem DxH (şi al Staţiei de revizuire), dacă este necesar:
	- Apăsați de pe tastatură.
	- Selectaţi **Computer**. Numele calculatorului dvs. este afişat în partea inferioară a ferestrei.

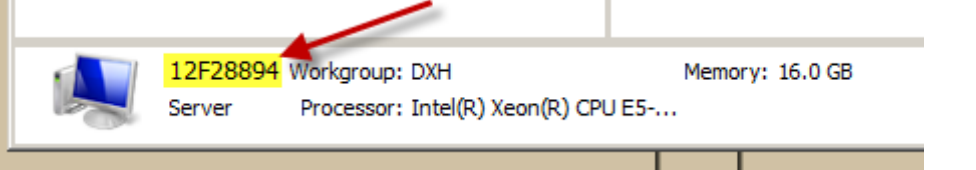

- Apelaţi reprezentantul dvs. local Beckman Coulter pentru a obţine o parolă de administrator temporar. Asigurați-vă că înregistrați parola pentru fiecare nume de calculator.
- 2. Treceti offline toate modulele de procesare a specimenelor (SPMs) și DxH Slidemaker Stainer, dacă este prezent. OPRIŢI sistemul/sistemele.
- 3. Apăsați de pe tastatură.
- 4. Selectaţi **Start > Log Off** (Start > Deconectare) pentru a vă deconecta de la contul de utilizator DxH.
- 5. Pe ecranul User Login (Autentificare utilizator), selectati **Temp Admin** (Adminsitrator temporar) ca variantă de conectare şi introduceţi parola obţinută de la reprezentantul dvs. Beckman Coulter.
- 6. Introduceţi suportul detaşabil care conţine actualizarea.
- 7. Apăsați $\left( \frac{1}{2} \right)$  + **E** de pe tastatură.
- 8. Găsiți și deschideți suportul detașabil.
- 9. Deschideţi folderul care conţine actualizarea şi selectaţi **AMD64-all-windows6.1-kb4012215-x64\_a777b8c251dc8378ecdafa81aefbe7f9009c72b.msu**.
- 10. Urmaţi instrucţiunile actualizării pentru a finaliza instalarea. Este important să respectaţi toate indicaţiile în timpul instalării.
- 11. Scoateti suportul media.
- 12. Repetați procedura pentru a instala actualizarea pe Stația de revizuire, dacă este prezentă.

# **Verificaţi instalarea actualizării de securitate**

- 1. Apăsați $\bigcirc$  de pe tastatură.
- 2. Selectaţi **Start > Log Off** (Start > Deconectare) pentru a vă deconecta de la contul de utilizator DxH.
- 3. Pe ecranul User Login (Autentificare utilizator), selectaţi **Temp Admin** (Adminsitrator temporar) ca variantă de conectare şi introduceţi parola obţinută de la reprezentantul dvs. Beckman Coulter.
- 4. Apăsați  $\bigoplus$ și selectați **All Programs > Windows Update** (Toate programele > Actualizare Windows).
- 5. Selectaţi **View update history** (Vizualizare istoric actualizări).
- 6. Verificaţi dacă actualizarea de securitate pentru Windows (KB4012215) a fost instalată cu succes.
- 7. Apăsați **de** și selectați **Log off** (Deconectare).
- 8. Selectaţi **DxH User** (Utilizator DxH) ca variantă de conectare şi introduceţi parola **dxhuser**.
- 9. PORNIŢI modulul/modulele de procesare a specimenelor şi DxH Slidemaker Stainer, dacă este prezent.
- 10. Rulaţi comenzile pentru verificarea încadrării tuturor nivelurilor în parametri.

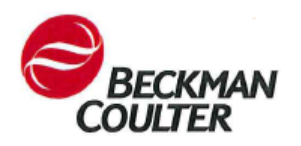

#### 参考号 C11815AA

## <span id="page-49-0"></span>如何安装 **Microsoft** 安全更新 **MS17-010**

2017 年 6 月

尊敬的 Beckman Coulter 客户:

请按照以下说明为 DxH 600、DxH 800、DxH 血膜推片染色机和 DxH Connectivity 计算机获取和安 装 Microsoft 安全更新 MS17-010。有关更新的详细说明,请访问 [https://support.microsoft.com/en-us/help/4012215/march-2017-security-monthly-quality-rollup-for](https://support.microsoft.com/en-us/help/4012215/march-2017-security-monthly-quality-rollup-for-windows-7-and-2008_r2)[windows-7-and-2008\\_r2](https://support.microsoft.com/en-us/help/4012215/march-2017-security-monthly-quality-rollup-for-windows-7-and-2008_r2)。

如果您对这些说明或 Beckman Coulter 产品的说明有任何疑问,请致电 1-800-526-7694 联系 Beckman Coulter 美国和加拿大的客户服务。如果在美国和加拿大之外,请与您当地的 Beckman Coulter 代表联系。

感谢您一如既往地支持 Beckman Coulter 产品。

此致敬礼,

您的 Beckman Coulter 技术支持团队

重要信息:用于传输文件的可移动介质(如 CD-R、DVD-R 或 USB 闪存驱动器)必须格式化后才 可使用。

完成此安装需要大约 25-35 分钟。请做出相应计划。尝试安装此更新之前请阅读整个操作过程。

# 获取安全更新

重要信息: Beckman Coulter 已经使用 Internet Explorer 11 浏览器验证了这些说明, 不建议 使用其他浏览器。其他浏览器可能会显示不同的信息,例如下载的文件有不同的名称。

- 1. 使用接入互联网的计算机访问 <http://catalog.update.microsoft.com/v7/site/Search.aspx?q=KB4012215>
- 2. 找到 **March, 2017 Security Monthly Quality Rollup for Windows 7 for x64 based Systems (KB4012215)** 并选择 **Add**(添加)。
- 3. 选择 **View Basket**(查看购物篮)。
- 4. 插入您已格式化的可移动介质。
- 5. 选择 **Download**(下载)。

6. 选择 **Browse**(浏览)并选择 **Yes**(是),如果适用。导航到可移动介质文件夹;然后选择 **Continue**(继续)下载安全更新。下载完成后,您将看到以下文件夹:**March, 2017 Security Monthly Quality Rollup for Windows 7 for x64 based Systems (KB4012215)**,里面有文件 **AMD64-all-windows6.1-kb4012215-x64\_a777b8c251dc8378ecdafa81aefbe7f9009c72b.msu**。

# 安装安全更新

重要信息: 安装安全更新需要临时管理员密码。密码将在午夜(您的当地时间)过期,请 在密码过期前留出充足的安装时间。

- 1. 找到 DxH 系统管理器(和诊断工作站, 如果有)计算机名称:
	- 按下键盘上的
	- 选择 **Computer**(计算机)。您的计算机名称显示在窗口下部。

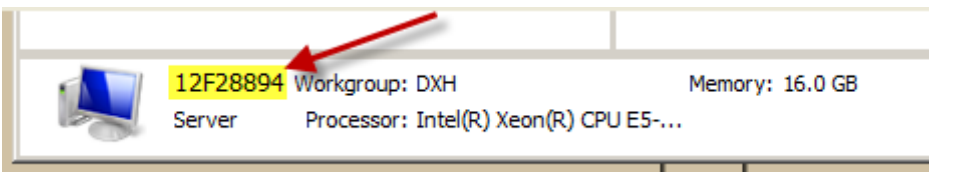

- 请致电 Beckman Coulter 代表获取临时管理员密码。确保记下对应于每个计算机名 称的密码。
- 2. 将所有标本处理模块 (SPM) 和 DxH 血膜推片染色机(如果有)脱机。关闭系统。
- 3. 按下键盘上的
- 4. 选择 **Start > Log Off**(开始 > 注销)注销 DxH 用户账户。
- 5. 在用户登录屏幕上,选择 **Temp Admin**(临时管理员)作为登录名,并输入从 Beckman Coulter 代表处获取的密码。
- 6. 插入存储有更新文件的可移动介质。
- 7. 按下键盘上的 <sup>2</sup>+ E。
- 8. 查找并打开可移动介质驱动器。
- 9. 打开存储更新文件的文件夹,并选择 **AMD64-all-windows6.1-kb4012215-x64\_a777b8c251dc8378ecdafa81aefbe7f9009c72b.msu**。
- 10. 按照更新说明完成安装。在安装过程中遵照所有说明至关重要。
- 11. 取出介质。
- 12. 重复该操作步骤, 为诊断工作站(如果有) 安装更新。

# 验证安全更新安装结果

- 1. 按下键盘上的
- 2. 选择 **Start > Log Off**(开始 > 注销)注销 DxH 用户账户。
- 3. 在用户登录屏幕上,选择 **Temp Admin**(临时管理员)作为登录名,并输入从 Beckman Coulter 代表处获取的密码。
- 4. 按下 并选择 **All Programs > Windows Update**(所有程序 > Windows 更新)。
- 5. 选择 **View update history**(查看更新历史)。
- 6. 验证 Windows 安全更新 (KB4012215) 是否成功安装。
- 7. 按下 并选择 **Log off**(注销)。
- 8. 选择 **DxH User** 作为登录名,输入密码 **dxhuser**。
- 9. 关闭 SPM 和 DxH 血膜推片染色机(如果有)。
- 10. 运行质控以验证各级数据是否在范围内。

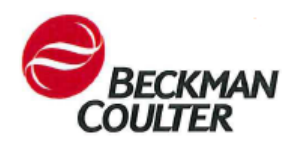

#### <span id="page-52-0"></span>**Microsoft** のセキュリティ更新 **MS17-010** のインストール方法

2017 年 6 月

拝啓ベックマン・コールター社のお客様、

Microsoft のセキュリティ更新を取得して、MS17-010 を DxH 600、DxH 800、 DxH Slidemaker Stainer および DxH コネクティビティコンピューターにインストールするには、以下の説明に従 ってください。更新の詳細については、[https://support.microsoft.com/en-us/help/4012215/march-](https://support.microsoft.com/en-us/help/4012215/march-2017-security-monthly-quality-rollup-for-windows-7-and-2008_r2)[2017-security-monthly-quality-rollup-for-windows-7-and-2008\\_r2](https://support.microsoft.com/en-us/help/4012215/march-2017-security-monthly-quality-rollup-for-windows-7-and-2008_r2) を参照してください。

この説明書や他のベックマン・コールター社の製品に関する説明書に対する質問について、米国 およびカナダにてご利用のお客様はベックマン・コールター社のカスタマーサービス (800-526-7694) にお電話ください。米国およびカナダ以外の地域の場合、最寄りのベックマン・ コールター代理店にご連絡ください。

ベックマン・コールター製品をいつもご愛顧いただき感謝しております。

敬具

ベックマン・コールター社のテクニカル・サポートチームまでご連絡ください。

重要**:** 使用前にファイルの転送用のリムーバブルメディア(例、CD-R、DVD-R、または USB フラ ッシュドライブ)をフォーマットする必要があります。

このインストールには、完了まで約 25 分から 35 分間を要します。これに従って計画してくださ い。更新をインストールする前に手順を全部お読みください。

#### セキュリティ更新の取得

重要**:** ベックマン・コールター社は、Internet Explorer 11 についてはこの説明書が有効で あることを検証済みですが、他のブラウザのご使用はお勧めしません。他のブラウザで は、ダウンロードするファイルの名前が違うなどの別の情報が表示される可能性があり ます。

- 1. インターネットにアクセスできるコンピューター上で、 <http://catalog.update.microsoft.com/v7/site/Search.aspx?q=KB4012215> に進みます
- 2. **x64** ベースのシステムの **Windows 7** 向け **2017** 年 **3** 月セキュリティマンスリー品質ロール アップ **(KB4012215)** を見つけて、**[**追加**]**を選択します。
- 3. **[**バスケットを表示**]**を選択します。
- 4. フォーマット済みのリムーバブルメディアを挿入します。
- 5. **[**ダウンロード**]**を選択します。
- 6. **[**参照**]**を選択して、該当する場合は、**[**はい**]**を選択します。リムーバブルメディアフォル ダまで進み、次に**[**続行**]**を選択してセキュリティ更新をダウンロードします。ダウンロ ードが完了したら、以下のフォルダが表示されるはずです。**AMD64-all-windows6.1 kb4012215-x64\_a777b8c251dc8378ecdafa81aefbe7f9009c72b.msu**.ファイルを含む **x64** ベー スのシステムの **Windows 7** 向け **2017** 年 **3** 月セキュリティマンスリー品質ロールアップ **(KB4012215)**

# セキュリティ更新のインストール

重要**:** セキュリティ更新をインストールするには、一時管理者パスワードが必要です。パ スワードが午前 0 時(お客様の現地時間)に期限切れとなる前にイントールが完了するよ うに十分な時間を取れるようにしてください。

- 1. DxH システムマネージャー(および、存在する場合は、レビューステーション)のコンピ ューター名の場所を探します。
	- $\bullet$  キーボードで $\bigoplus$ を押します。
	- **[**コンピューター**]**を選択します。ウィンドウの下部にお客様のコンピューター名 が表示されます。

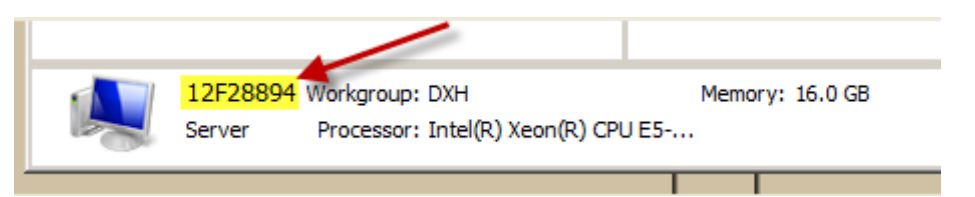

- お客様の最寄りのベックマン・コールター社の代理店までお電話いただき、一時 管理者パスワードを取得してください。各コンピューター名用のパスワードは必 ず記録しておいてください。
- 2. すべての検体測定モジュール (SPM)と、あれば DxH Slidemaker Stainer をオフラインにし ます。システムの電源をオフにします。
- 3. キーボードで 2 を押します。
- 4. **[**スタート**]>[**ログオフ**]**を選択して、DxH のユーザーアカウントからログアウトします。
- 5. [ユーザーログイン]画面で、ログイン名として一時管理者を選択して、ベックマン・コ ールター社の代理店から取得したパスワードを入力します。
- 6. 更新が入ったリムーバブルメディアを挿入します。
- 7 キーボードで 2 と E を押します。
- 8. リムーバブルメディアドライブを見つけて開きます。
- 9. 更新が入っているフォルダを開いて、**AMD64-all-windows6.1-kb4012215 x64\_a777b8c251dc8378ecdafa81aefbe7f9009c72b.msu** を選択します
- 10. 更新の説明に従い、インストールを完了します。インストールの間はすべての指示に従 うことが重要です。
- 11. メディアを取り出します。
- 12. この手順を繰り返して、レビューステーション(存在する場合)に更新をインストールし ます。

### セキュリティ更新のインストールの確認

- 1. キーボードで 2 を押します。
- 2. **[**スタート**]>[**ログオフ**]**を選択して、DxH のユーザーアカウントからログアウトします。
- 3. [ユーザーログイン]画面で、ログイン名として一時管理者を選択して、ベックマン・コ ールター社の代理店から取得したパスワードを入力します。
- 4. を押して、**[**すべてのプログラム**]> [Windows** 更新**]**を選択します。
- 5. **[**更新履歴の表示**]**を選択します。
- 6. Windows 向けセキュリティ更新 (KB4012215)が正常にインストールされたことを確認し ます。
- 7. を押して、 **[**ログオフ**]**を選択します。
- 8. ログイン名として **DxH User** を選択して、パスワード **dxhuser** を入力します。
- 9. SPM と、もしあれば、DxH Slidemaker Stainer の電源をオンにします。
- 10. コントロールを実行して、すべてのレベルが範囲内であることを確認します。

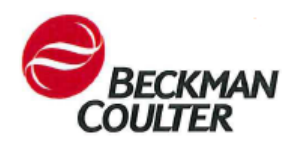

# <span id="page-55-0"></span>**Microsoft** 보안 업데이트 **MS17-010** 을 설치하는 방법

2017 년 6 월

Beckman Coulter 고객님께,

DxH 600, DxH 800, DxH Slidemaker Stainer 및 DxH Connectivity 컴퓨터에서 Microsoft 보안 업데이트 MS17-010 을 받아서 설치하려면 아래 지침을 따르십시오. 업데이트에 대한 자세한 설명은 [https://support.microsoft.com/en-us/help/4012215/march-2017-security-monthly-quality-rollup](https://support.microsoft.com/en-us/help/4012215/march-2017-security-monthly-quality-rollup-for-windows-7-and-2008_r2)[for-windows-7-and-2008\\_r2](https://support.microsoft.com/en-us/help/4012215/march-2017-security-monthly-quality-rollup-for-windows-7-and-2008_r2) 를 참조하십시오.

이러한 지침에 대한 질문이나 기타 Beckman Coulter 제품 지침에 대한 질문이 있는 경우, 미국과 캐나다 거주자는 Beckman Coulter 고객 서비스 팀(1-800-526-7694)으로 연락해주십시오. 미국과 캐나다 이외 지역에서는 현지 Beckman Coulter 영업소로 문의하십시오.

Beckman Coulter 제품을 지속적으로 지원해 주셔서 감사합니다.

안녕히 계십시오.

Beckman Coulter 기술 지원팀

중요**:** 파일 전송을 위한 이동식 매체(예: CD-R, DVD-R, USB 플래시 드라이브)를 사용 전 포맷해야 합니다.

이 설치 작업에는 25~35 분 정도 걸립니다. 그에 따라 설치 계획을 세우십시오. 업데이트를 설치하기 전에 전체 절차를 읽어주십시오.

# 보안 업데이트 받기

중요**:** Beckman Coulter 는 Internet Explorer 11 에서 이러한 지침을 확인했으며 다른 브라우저 사용은 권장하지 않습니다. 다른 브라우저에서는 다른 정보가 표시(예: 이름이 다른 파일 다운로드)될 수 있습니다.

- 1. 인터넷에 연결된 컴퓨터에서 다음 페이지로 이동합니다: <http://catalog.update.microsoft.com/v7/site/Search.aspx?q=KB4012215>
- 2. **March, 2017 Security Monthly Quality Rollup for Windows 7 for x64 based Systems (KB4012215)**를 찾고 추가를 선택합니다.
- 3. 바스켓 보기를 선택합니다.
- 4. 포맷한 이동식 매체를 삽입합니다.
- 5. 다운로드를 선택합니다.
- 6. 찾아보기를 선택합니다(또 다른 창이 뜨면 예 선택). 이동식 매체 폴더로 이동한 후 계속을 선택하여 보안 업데이트를 다운로드합니다. 다운로드가 완료되면 다음 폴더를 확인할 수 있습니다: **March, 2017 Security Monthly Quality Rollup for Windows 7 for x64 based Systems (KB4012215)** - **AMD64-all-windows6.1-kb4012215 x64\_a777b8c251dc8378ecdafa81aefbe7f9009c72b.msu** 파일을 포함합니다.

### 보안 업데이트 설치

중요**:** 보안 업데이트를 설치하려면 임시 관리자 암호가 필요합니다. 자정(현지 시간)에 암호가 만료되기 전 설치가 완료될 수 있도록 충분히 시간을 확보하십시오.

- 1. DxH System Manager(및 Review Station 있는 경우) 컴퓨터 이름을 찾습니다.
	- 키보드의 물 누릅니다.
	- 컴퓨터를 선택합니다. 창 하단에 컴퓨터 이름이 표시됩니다.

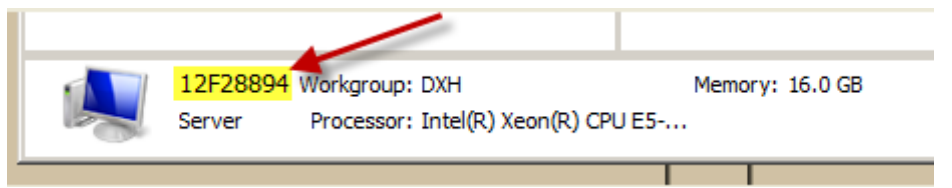

- 현지 Beckman Coulter 담당자에게 연락하여 임시 관리자 암호를 받습니다. 각 컴퓨터 이름에 해당하는 암호를 기록해 두십시오.
- 2. 모든 SPM(Specimen Processing Module)과 DxH Slidemaker Stainer(있는 경우)를 오프라인 상태로 둡니다. 시스템 전원을 끕니다.
- 3. 키보드의 한름 누릅니다.
- 4. 시작 **>** 로그오프를 선택하여 DxH 사용자 계정에서 로그아웃합니다.
- 5. 사용자 로그인 화면에서, 임시 관리자를 로그인 계정으로 선택하고 Beckman Coulter 담당자에게서 받은 암호를 입력합니다.
- 6. 업데이트가 포함된 이동식 매체를 삽입합니다.
- 7. 키보드의 <sup>49</sup> + E 를 누릅니다.
- 8. 이동식 매체 드라이브를 찾아서 엽니다.
- 9. 업데이트가 들어 있는 폴더를 열고 다음을 선택합니다: **AMD64-all-windows6.1-kb4012215-x64\_a777b8c251dc8378ecdafa81aefbe7f9009c72b.msu**.
- 10. 업데이트 지침을 따라 설치를 완료합니다. 설치 중 모든 지침을 따르는 것이 중요합니다.
- 11. 매체를 제거합니다.
- 12. 위 절차를 반복하여 Review Station(있는 경우)에 업데이트를 설치합니다.

#### 보안 업데이트 설치 확인

- 1. 키보드의 <sup>2</sup>를 누릅니다.
- 2. 시작 **>** 로그오프를 선택하여 DxH 사용자 계정에서 로그아웃합니다.
- 3. 사용자 로그인 화면에서, 임시 관리자를 로그인 계정으로 선택하고 Beckman Coulter 담당자에게서 받은 암호를 입력합니다.
- 4. 를 누르고 모든 프로그램 **> Windows** 업데이트를 선택합니다.
- 5. 업데이트 기록 보기를 선택합니다.
- 6. Windows 용 보안 업데이트(KB4012215)가 제대로 설치되었는지 확인합니다.
- $7.$   $\bullet$  를 누르고 로그오프를 선택합니다.
- 8. **DxH** 사용자를 로그인 계정으로 선택하고 암호로 **dxhuser** 를 입력합니다.
- 9. SPM 과 DxH Slidemaker Stainer(있는 경우) 전원을 켭니다.
- 10. 컨트롤을 실행해서 모든 레벨이 범위 안에 있는지 확인합니다.